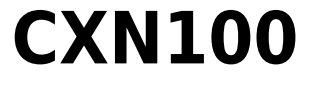

Manual Generated: 08/02/2024 - 16:11

# **Tabla De Contenido**

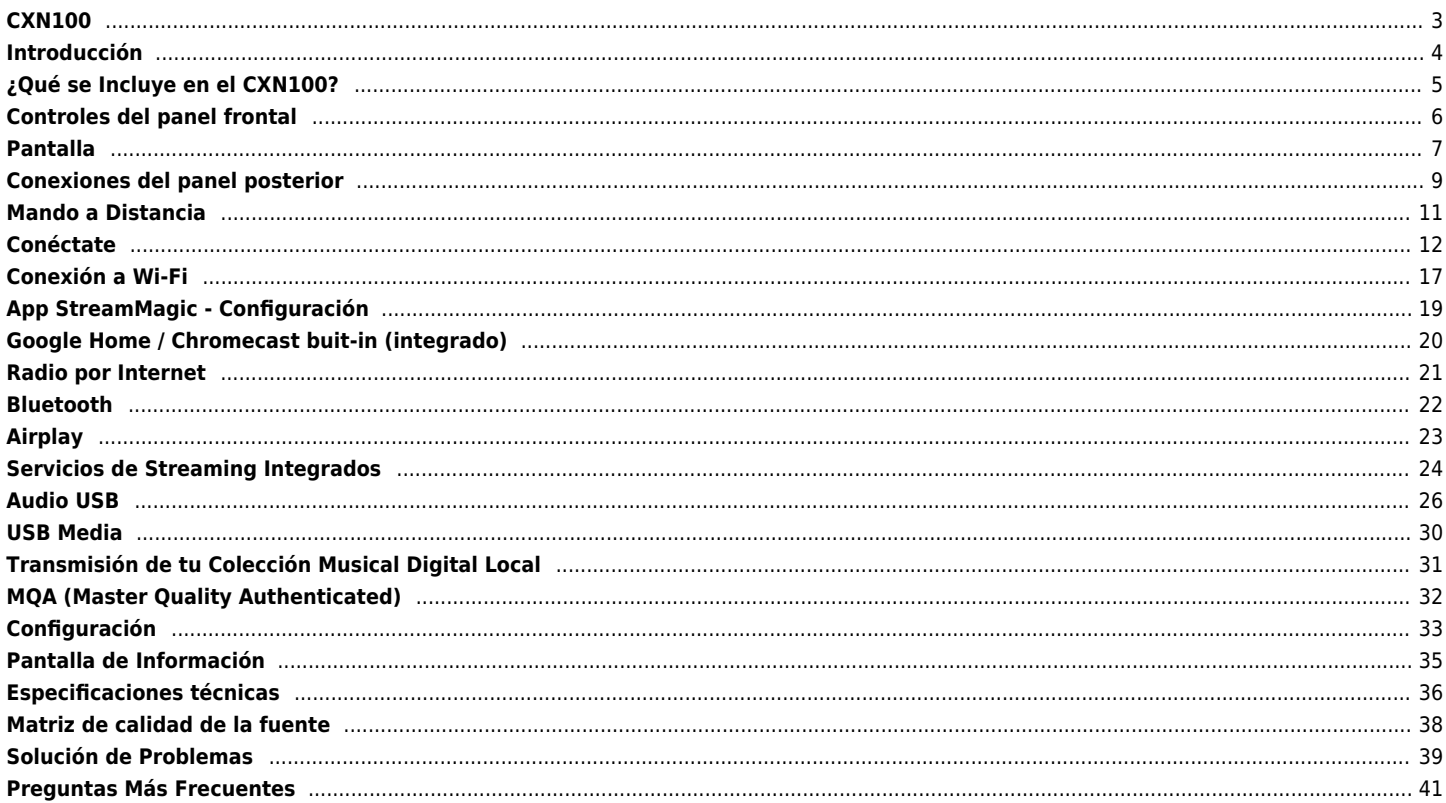

# <span id="page-2-0"></span>**CXN100**

Last updated: Febrero 1, 2024 02:12. Revision #11692

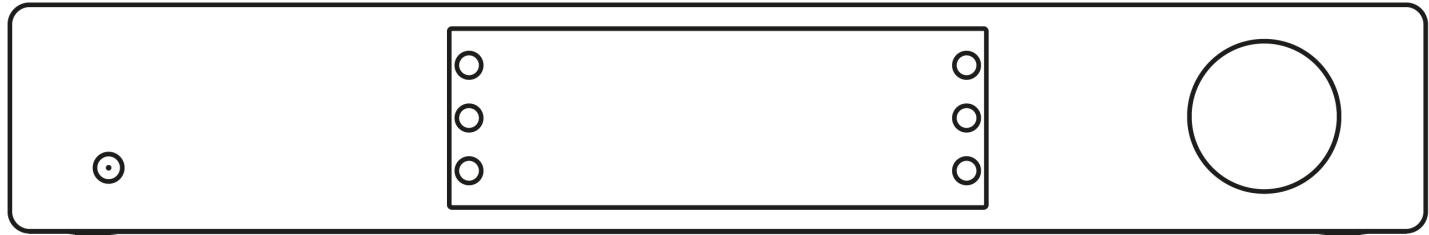

# **Manual de Usuario**

# <span id="page-3-0"></span>**Introducción**

Last updated: Diciembre 21, 2023 01:45. Revision #11481

Esta guía está diseñada para facilitar y simplificar al máximo la instalación y el manejo de este producto. La información contenida en este documento ha sido cuidadosamente verificada para comprobar su exactitud en el momento de su publicación; sin embargo, Cambridge Audio aplica una política de mejora continua, por lo que el diseño y las especificaciones están sujetos a cambios sin previo aviso.

Este documento contiene información protegida por derechos de autor. Todos los derechos reservados. Se prohíbe la reproducción total o parcial de este manual por cualquier medio mecánico, electrónico o de otro tipo sin el previo consentimiento por escrito del fabricante. Todas las marcas comerciales y marcas registradas pertenecen a sus respectivos propietarios.

La marca denominativa y los logotipos Bluetooth® son marcas comerciales registradas propiedad de Bluetooth SIG, Inc. y cualquier uso de tales marcas por parte de Audio Partnership Plc se realiza bajo licencia. Otras marcas registradas y nombres comerciales pertenecen a sus respectivos propietarios.

Qualcomm es una marca comercial de Qualcomm Incorporated, registrada en Estados Unidos y otros países, usada con permiso.

aptX es una marca registrada de Qualcomm Technologies International, Ltd., registrada en los Estados Unidos y en otros países, utilizada con permiso. Qualcomm aptX es un producto de Qualcomm Technologies International, Ltd.

StreamMagic es una marca registrada de Audio Partnership Plc. en la Comunidad Europea y en otros países.

Este producto contiene software con licencia según la versión 2 de la Licencia Pública de GNU y la versión 2.1 de la Licencia Pública Limitada de GNU. El código fuente de este software está disponible en:<http://gpl.stream-magic.com/>

Este producto incorpora tecnología que es propiedad de Microsoft Corporation y que se utiliza bajo licencia de Microsoft Licensing GP. Queda prohibido el uso o distribución de esta tecnología fuera de este producto sin licencia de Microsoft Corporation y/o Microsoft Licensing GP.

El software de Spotify está sujeto a licencias de terceros que se encuentran aquí: [www.spotify.com/connect/third-party-licenses](http://www.spotify.com/connect/third-party-licenses).

Este producto admite AirPlay 2 y requiere iOS 11.4 o posterior.

Apple y AirPlay son marcas comerciales de Apple Inc., registradas en EE. UU. y otros países.

El uso del distintivo Works with Apple significa que el accesorio está diseñado para funcionar específicamente con la tecnología identificada en el distintivo y que ha sido certificado por el desarrollador para cumplir las normas de rendimiento de Apple.

Android, Google Play y el logotipo Chromecast built-in son marcas registradas de Google Inc.

TIDAL y el logotipo de TIDAL son marcas registradas de Aspiro AB en la Unión Europea y otros países.

MQA y Sound Wave Device son marcas registradas de MQA Limited © 2016.

© Copyright Cambridge Audio Ltd

Para descubrir las novedades sobre próximos productos, actualizaciones de software y ofertas exclusivas, asegúrate de registrar tu producto en <https://www.cambridgeaudio.com/register>

# <span id="page-4-0"></span>**¿Qué se Incluye en el CXN100?**

Last updated: Febrero 1, 2024 01:53. Revision #11674

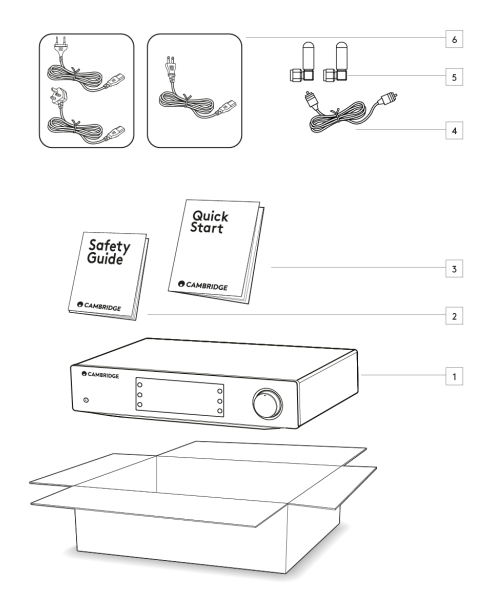

# **Dentro de la caja de tu CXN100 recibirás lo siguiente:**

- 1. Reproductor en Red CXN100
- 2. Guía de Seguridad
- 3. Guía de Inicio Rápido
- 4. Cable de Bus de Control
- 5. 2 Antenas Wi-Fi/Bluetooth
- 6. Cable de Alimentación Regional

# <span id="page-5-0"></span>**Controles del panel frontal**

Last updated: Febrero 1, 2024 01:53. Revision #11675

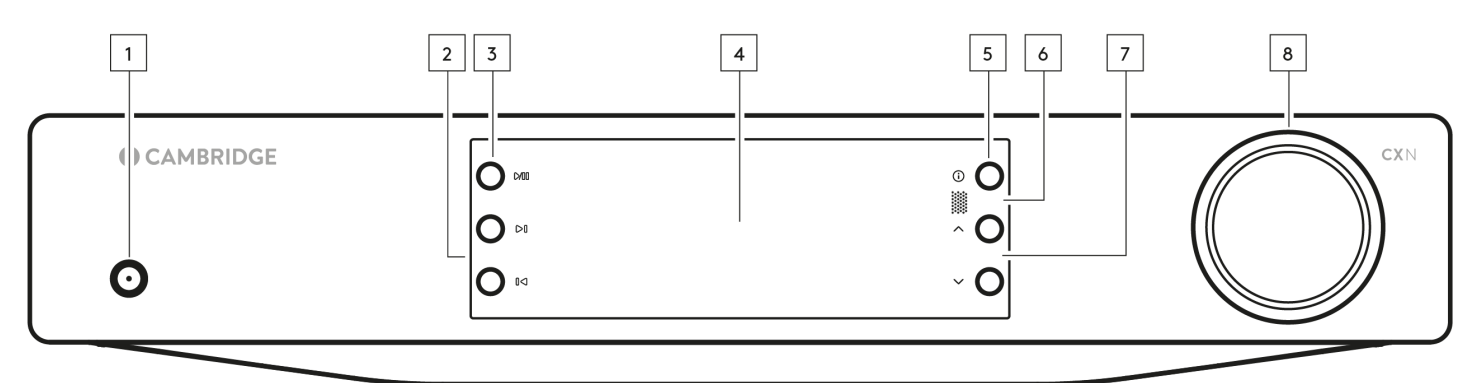

#### **1. En Espera/Encendido**

Cambia la unidad entre el Modo en Espera (indicado por una luz LED tenue) y el Modo de Encendido (indicado por una luz LED brillante).

### **2. Skip (saltar)**

Salta a la siguiente pista durante la reproducción.

#### **3. Reproducir/Pausar**

Reproducir o Pausar la pista actual.

### **4. Pantalla**

## **5. Info**

Durante la reproducción, al presionar este botón se desplazará por las diferentes pantallas de 'Reproducción en curso'. Mantenlo presionado para mostrar la información del producto, así como las opciones para actualizar el firmware, el modo de configuración de red y el restablecimiento de fábrica.

#### **6. Sensor de infrarrojos**

El sensor IR recibe comandos IR del mando a distancia CX serie 2 compatible.

**Nota**: El CXN100 no tiene su propio mando a distancia y no viene con uno incluido.

#### **7. Selector de Fuente**

Desplázate por las fuentes activadas en la aplicación StreamMagic.

#### **8. Control de Volumen**

Cuando el modo de preamplificador está activado, este controlará el volumen a través de las salidas analógicas.

# <span id="page-6-0"></span>**Pantalla**

### Last updated: Diciembre 21, 2023 01:52. Revision #11676

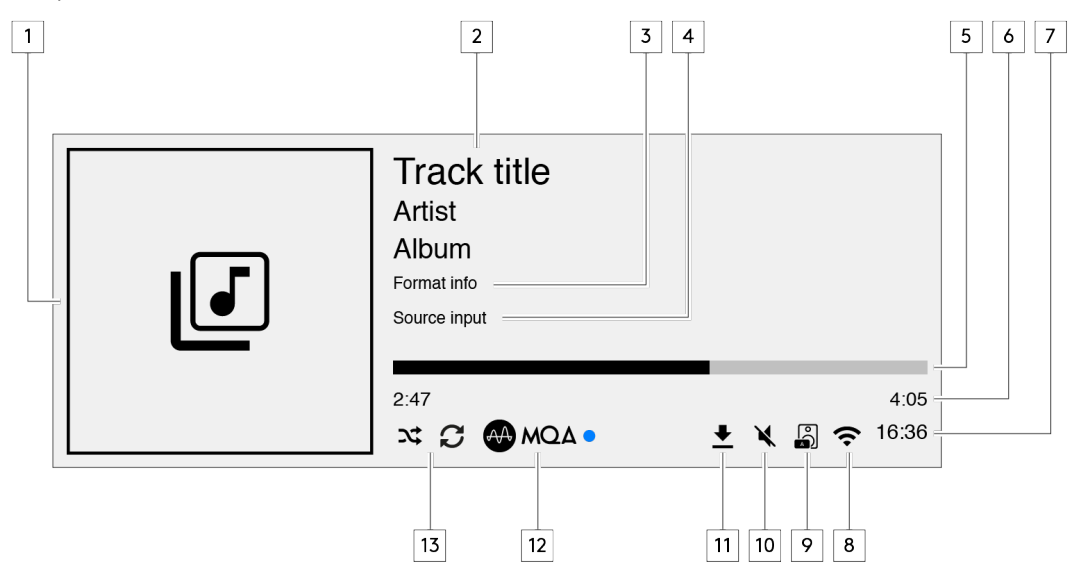

#### **1. Álbum/Portada Original**

Muestra la portada del álbum. Alternativamente, si no hay portadas disponibles se mostrará el icono de la fuente de entrada.

#### **2. Título de la pista, artista y álbum**

Para radio por Internet, se mostrará el nombre de la estación de radio y la reproducción actual.

#### **3. Información de formato**

Muestra la frecuencia de muestreo de la transmisión. Para radio por Internet, se mostrará el bitrate de la estación que está transmitiendo.

#### **4. Fuente de entrada**

Muestra la fuente de entrada seleccionada.

#### **5. Barra de progreso**

Cuando esté disponible, se mostrará la progresión de la pista actual durante la reproducción.

#### **6. Tiempo de la pista**

Cuando esté disponible, se mostrará el tiempo transcurrido de la pista durante la reproducción.

# **7. Reloj**

## **8. Conexión de red**

Muestra la conexión de red actual.

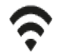

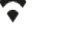

Conexión de red inalámbrica Conexión inalámbrica sin acceso a internet Conexión de red por cable Conexión por cable sin acceso a internet Sin conexión de red

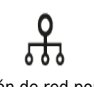

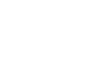

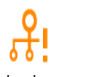

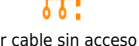

## **9. Salida de altavoz**

Muestra la salida del actual altavoz seleccionado en transmisores de red relevantes.

#### **10. Silenciar volumen**

Muestra cuando el transmisor de red está silenciado.

#### **11. Actualización de firmware**

Esto indica cuando hay nuevo firmware disponible. Pulsa el botón 'Info' en el panel frontal o usa la aplicación StreamMagic para actualizar el firmware del transmisor de red.

## **12. Indicador MQA**

Consulta la sección [MQA](https://manuals.cambridgeaudio.com/en/evo-150-75/mqa-master-quality-authenticated) para obtener más detalles.

# **13. Mezclar, Repetir y Repetir +1**

# <span id="page-8-0"></span>**Conexiones del panel posterior**

Last updated: Febrero 1, 2024 01:53. Revision #11677

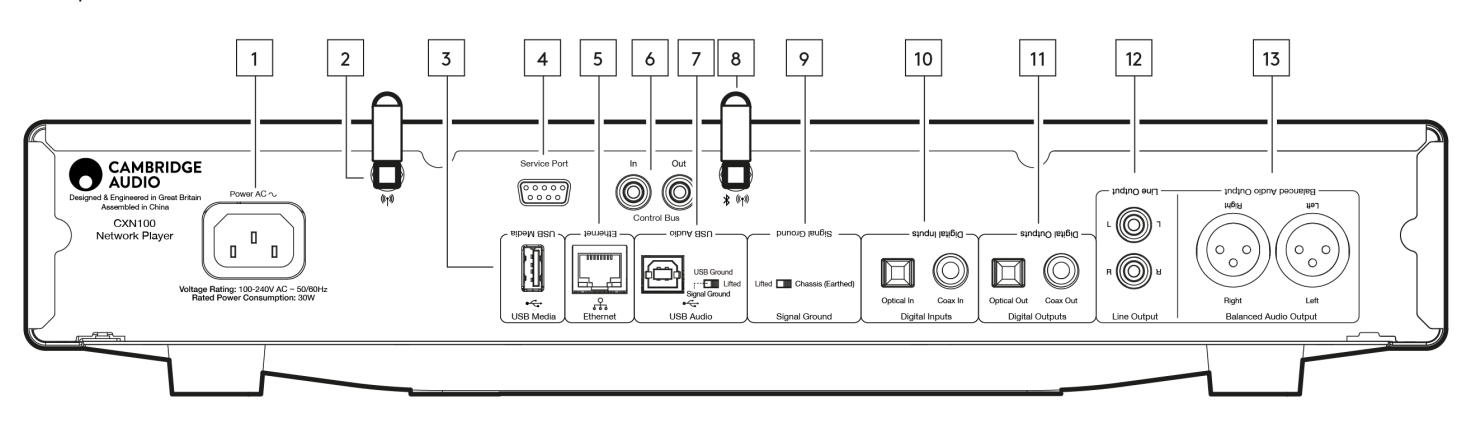

#### **1. Toma de Corriente CA**

Una vez que hayas completado todas las conexiones del amplificador, conecta el cable de alimentación CA a una toma de corriente adecuada y luego enciéndelo.

### **2. Antena WiFi**

Asegúrate de que la antena esté conectada de forma segura antes de su uso.

# **3. USB Media**

Para la conexión de soportes de almacenamiento locales. Ten en cuenta que los puertos USB no están diseñados para permitir la conexión a dispositivos móviles, por lo que la unidad no admite ningún tipo de funcionalidad ni la carga de este tipo de dispositivos.

### **4. Puerto de Servicio**

Para ser usado por el personal de reparaciones solamente.

#### **Nota: Conectar cualquier otro dispositivo aquí puede causar daños.**

#### **5. Ethernet**

Se utiliza para conectar el CXN100 directamente a un enrutador de red. Utiliza una conexión cableada para una reproducción ininterrumpida de 352.8kHz, 384kHz y DSD256 de alta resolución.

#### **6. Bus de Control**

Tomas RCA utilizadas para enviar y recibir comandos de potencia y volumen de otros productos conectados de la serie CX. Para obtener más información sobre el Bus de Control, consulta la sección Bus de Control aquí.

### **7. Entrada de Audio USB**

Una toma USB tipo B para permitir la conexión a ordenadores PC y Mac.

**Nota:** Para audio USB Clase 2, en las PC basadas en Windows se requiere instalar un controlador USB de Cambridge Audio antes de la conexión. Puedes encontrar el controlador USB más reciente [aquí](https://www.cambridgeaudio.com/gbr/en/driver-updates).

## **Interruptor de Puesta a Tierra USB**

**Nota:** La posición del interruptor de puesta a tierra debe establecerse en 1 por defecto Usa otra posición si se produce un zumbido.

**Posición 1** – Posición normal/predeterminada. La tierra de audio de la unidad principal se levanta de la tierra del chasis.

**Posición 2** – La tierra de Audio USB se levanta de la tierra de audio de la unidad principal, que también se levanta de la tierra del chasis. Esto puede resultar útil para reducir el zumbido y el ruido que pueden producirse con algunas configuraciones de Audio USB.

#### **8. Antena WiFi/Bluetooth**

Asegúrate de que la antena esté conectada de forma segura antes de su uso. La funcionalidad Bluetooth no será posible si esta antena no está conectada.

#### **9. Interruptor de Puesta a Tierra del Chasis**

**Posición 1** – Posición normal/predeterminada. La tierra de audio de la unidad principal se levanta de la tierra del chasis.

**Posición 2** – La tierra de audio de la unidad principal está conectada directamente a la tierra del chasis. Para algunas configuraciones, esto puede reducir el zumbido o el ruido cuando ciertos televisores, tocadiscos y otros equipos están conectados a la unidad CXN100.

#### **10. Entradas Digitales (Coaxial y Óptica)**

Entradas digitales coaxiales TOSLINK y S/P DIF.

**Coaxial** – Utiliza un cable de interconexión de fono RCA digital de 75 ohmios de alta calidad (esto es diferente de una interconexión de fono de audio analógico). Esta entrada es apta para contenido de 16-24 bits hasta 192 kHz.

**TOSLINK Óptico** – Utiliza un cable de interconexión de fibra óptica TOSLINK de alta calidad diseñado específicamente para uso de audio. Esta entrada es apta para contenido de 16-24 bits hasta 96 kHz (no se recomienda TOSLINK a frecuencias de muestreo de 192 kHz).

**Nota:** Si una entrada digital está conectada a un televisor, puedes activar el modo TV en la configuración de fuentes de la aplicación StreamMagic. Este modo minimiza el retraso de sincronización de labios en la trayectoria de señal de audio al omitir la decodificación MQA y reduce la posibilidad de que surjan interrupciones y fallas en algunos televisores.

#### **11. Salidas Digitales**

Salidas digitales coaxiales TOSLINK y S/P DIF.

## **12. Salida de Línea**

Salida de Línea (fija o variable) utilizada para proporcionar una señal a otro amplificador o dispositivo de grabación.

#### **13. Salida de Audio Balanceada**

Para usar con conexiones XLR balanceadas. La conexión balanceada es la opción de mayor calidad y permite eliminar el ruido y las interferencias del cable al usarse con otros equipos que admitan esta función.

**Nota:** Los conectores XLR deben cablearse de la siguiente manera: Pin 1: Tierra, Pin 2: Hot (en fase) y Pin 3: Cold (fase invertida).

# <span id="page-10-0"></span>**Mando a Distancia**

Last updated: Febrero 1, 2024 01:53. Revision #11678

**Nota**: El CXN100 no tiene su propio mando a distancia y no viene con uno incluido. El dispositivo puede ser controlado a través de la aplicación StreamMagic. Si deseas utilizar un mando a distancia con tu dispositivo, el mando a distancia CX de la serie 2 es compatible con el CXN100.

# **1. En Espera/Encendido**

Cambia el CXN100 entre el modo de Encendido y el modo de Espera (Standby).

# **2. Brillo**

Modifica el brillo de la pantalla del CXN100. Existen dos niveles de brillo y una opción para desactivar la iluminación de fondo.

**Nota:** Cuando apagamos la opción de brillo, al seleccionar cualquiera de las funciones se encenderán brevemente las luces para mostrar el cambio. **3. Mute (Silenciar)**

Pulsa para silenciar o reactivar el audio. Esto solo puede ser usado con el modo de Preamplificador activado.

# **4. Random (reproducción aleatoria)**

Reproduce pistas de forma aleatoria dentro de la cola.

# **5. Repetir**

Repite todas las pistas en la cola.

**6. Volumen**

Ajusta el nivel de volumen. Esto solo puede ser usado con el modo de Preamplificador activado cuando se conecta a través de las salidas analógicas.

## **7. Info**

Al pulsar se alternará entre la pantalla de información. Al mantener presionado, se mostrará la pantalla de 'información'.

# **8. Skip (saltar)**

Saltar entre las pistas anteriores y siguientes.

# **9. Enter (ingresar)**

Ingresar o seleccionar.

# **10. Selector de Fuente**

Desplázate por las fuentes activadas en la aplicación StreamMagic.

# **11. Reproducir/Pausar**

Reproducir o Pausar la pista actual.

### **12. Emisoras Preseleccionadas**

Permite recordar las emisoras preseleccionadas 1 - 8.

Si el mando a distancia no funciona, verifica que las baterías no estén caducadas y que no haya nada que esté bloqueando el receptor IR del panel frontal.

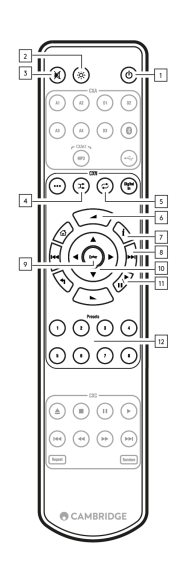

# <span id="page-11-0"></span>**Conéctate**

Last updated: Febrero 1, 2024 01:53. Revision #11679

# **Conexiones Analógicas Básicas**

**Nota Importante:** Desconecta la alimentación antes de realizar cualquier conexión.

Hay dos opciones de conexión analógica para el CXN100.

## **1. Conexión de Salida de Línea (RCA)**

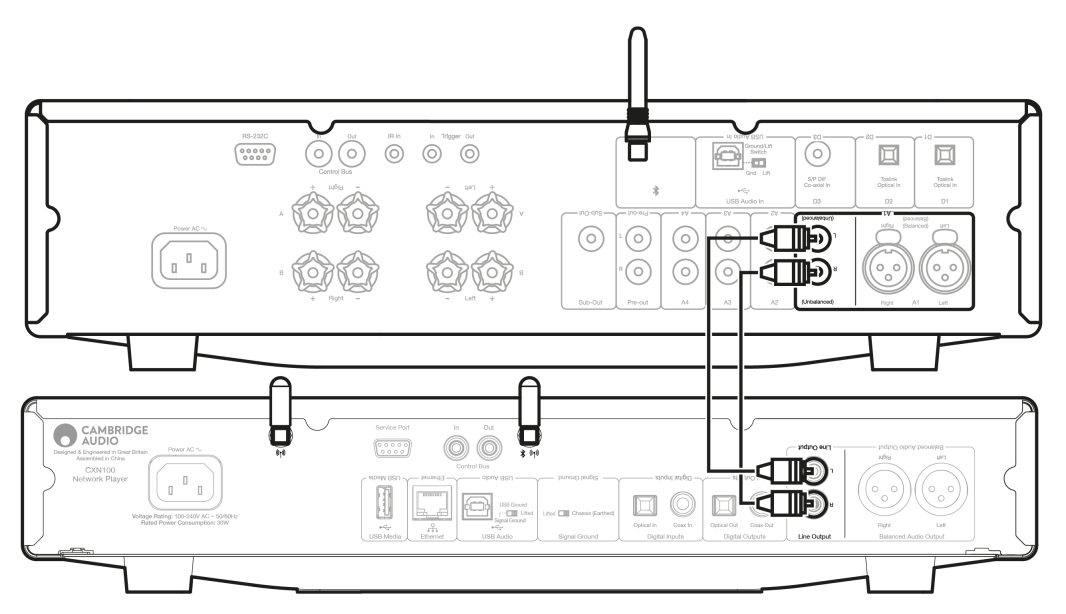

# **2. Conexión de Audio Balanceado (XLR)**

La conexión balanceada es la opción de mayor calidad y permite eliminar el ruido y las interferencias del cable al usarse con otros equipos que admitan esta función.

**Nota:** Los conectores XLR deben cablearse de la siguiente manera: Pin 1: Tierra, Pin 2: Hot (en fase) y Pin 3: Cold (fase invertida).

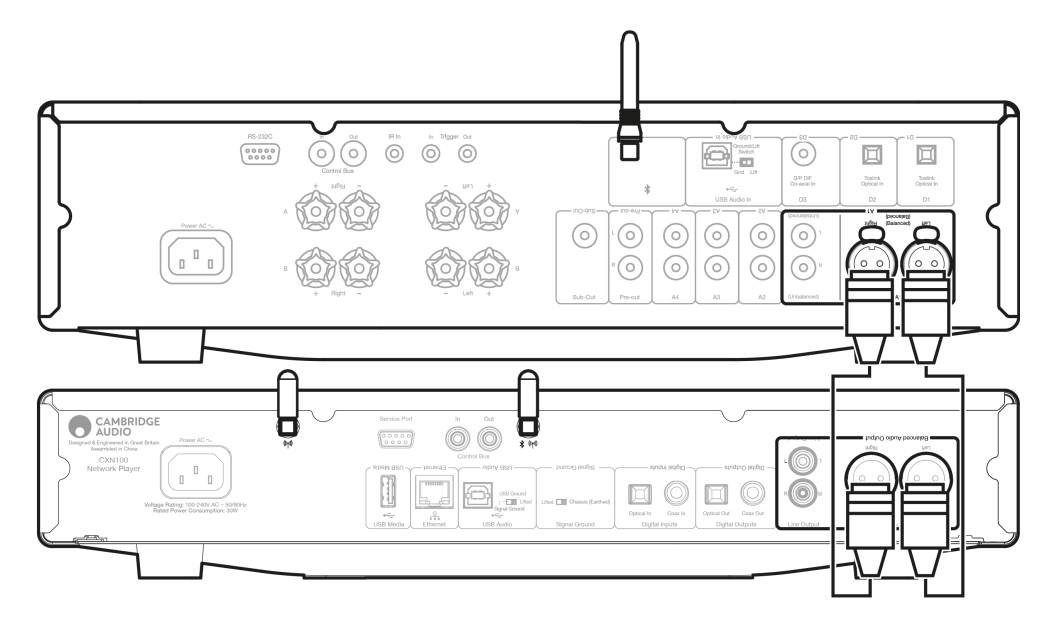

# **Conexiones Digitales Básicas**

Hay dos opciones de conexión digital para el CXN100.

**Nota:** Si se utiliza cualquiera de las salidas digitales del CXN100, la señal digital pasará por alto el DAC en el CXN100 y, en su lugar, será procesada por la unidad conectada a la salida digital, por ejemplo, CXA81

## **1. Salida Coaxial Digital**

Las conexiones coaxiales digitales se usan comúnmente con reproductores de CD y amplificadores y se recomienda su uso ya que tienen mayor ancho de banda.

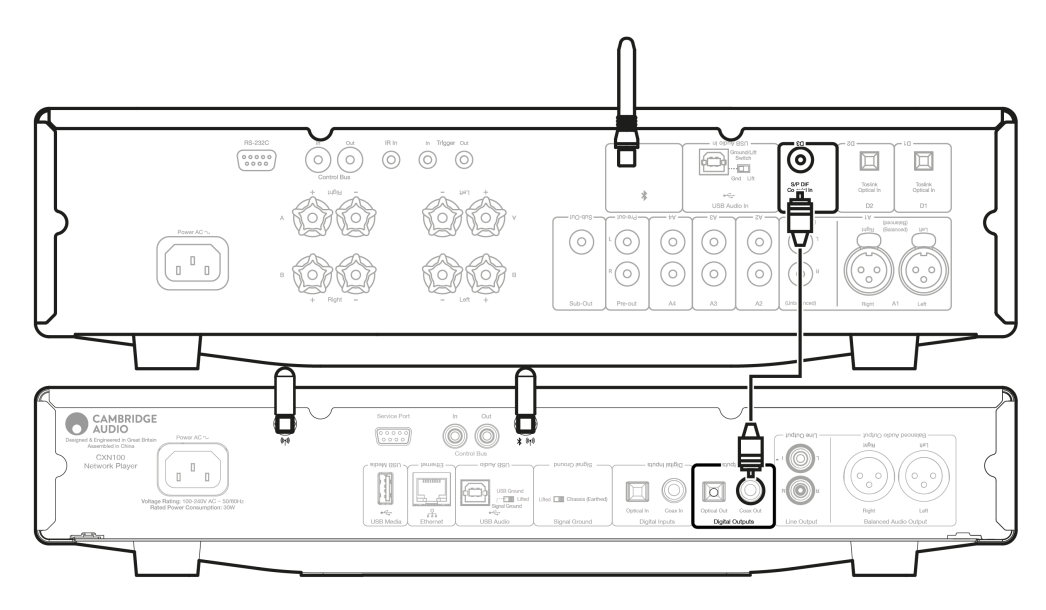

## **2. Salida Óptica TOSLINK**

Si bien tienen un ancho de banda más bajo, las conexiones ópticas TOSLINK se encuentran comúnmente en televisores, reproductores de DVD y unidades de A/V.

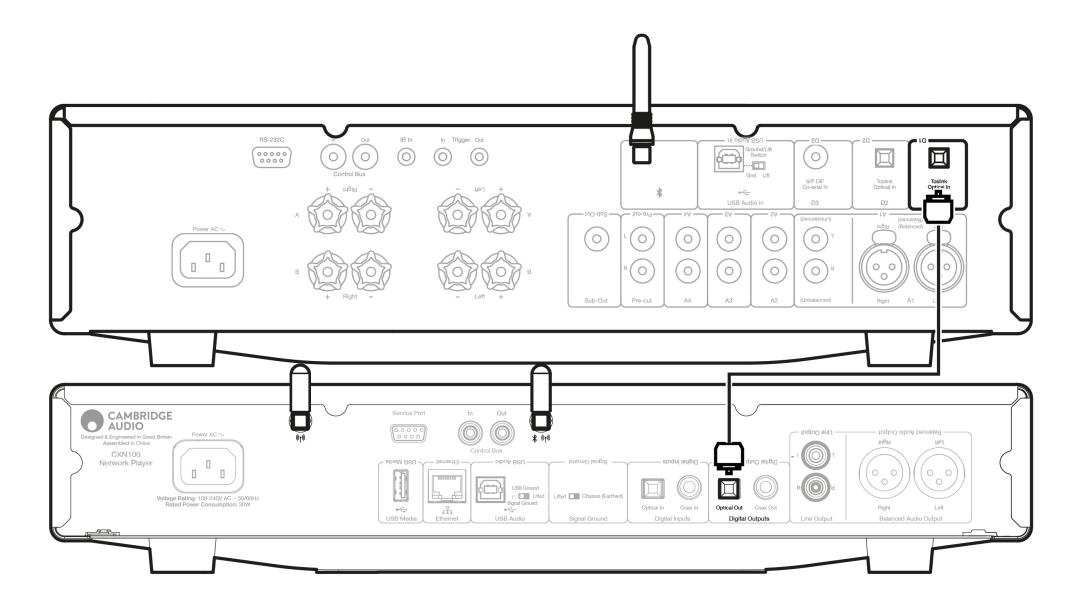

# **Bus de Control**

El Bus de Control te permite controlar las otras unidades de la serie CX. Consulta los siguientes diagramas cuando conectes el CXN100 utilizando el cable del Bus de Control suministrado.

Otra función adicional de este Bus de Control es el uso de la aplicación StreamMagic. Puedes usar la aplicación StreamMagic para controlar otras unidades de la serie CX a través del CXN100.

# **CXN100 con CXA (a través de la aplicación StreamMagic)**

Al utilizar la aplicación para encender/apagar el CXN100, esto también encenderá/apagará el CXA. La aplicación también se puede usar para controlar el volumen de la unidad CXA. Conecta la Salida del Bus de Control del CXN100 a la Entrada del Bus de Control del CXA.

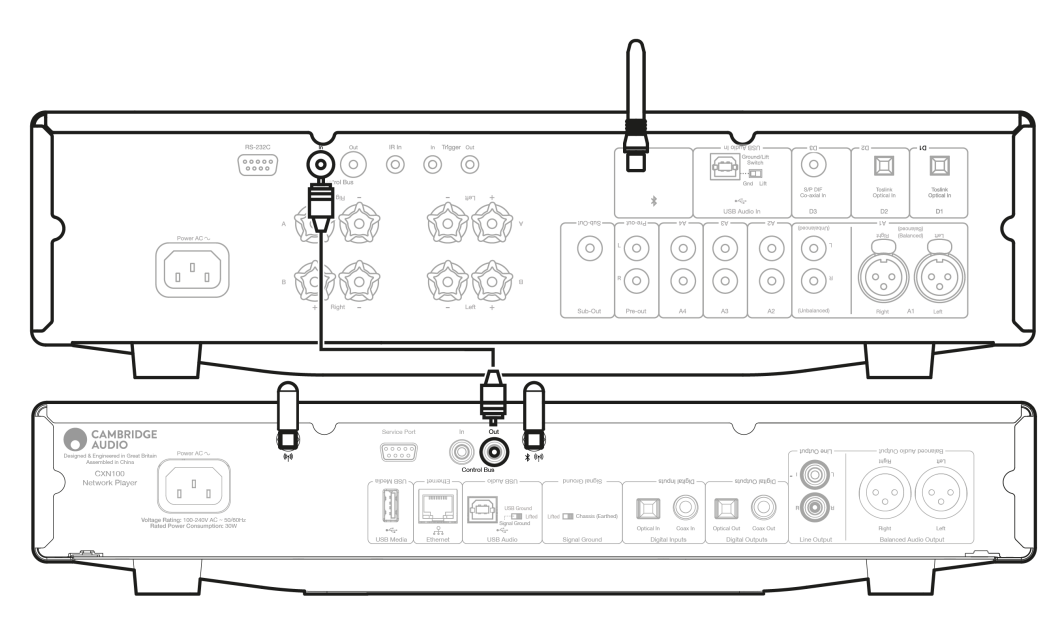

## **CXA con CXN100**

**Nota:** Controlar el CXA sin usar la aplicación StreamMagic

Al encender/apagar el CXA, esto también encenderá/apagará el CXN100. Conecta la Salida del Bus de Control del CXA a la Entrada del Bus de

Control del CXN100.

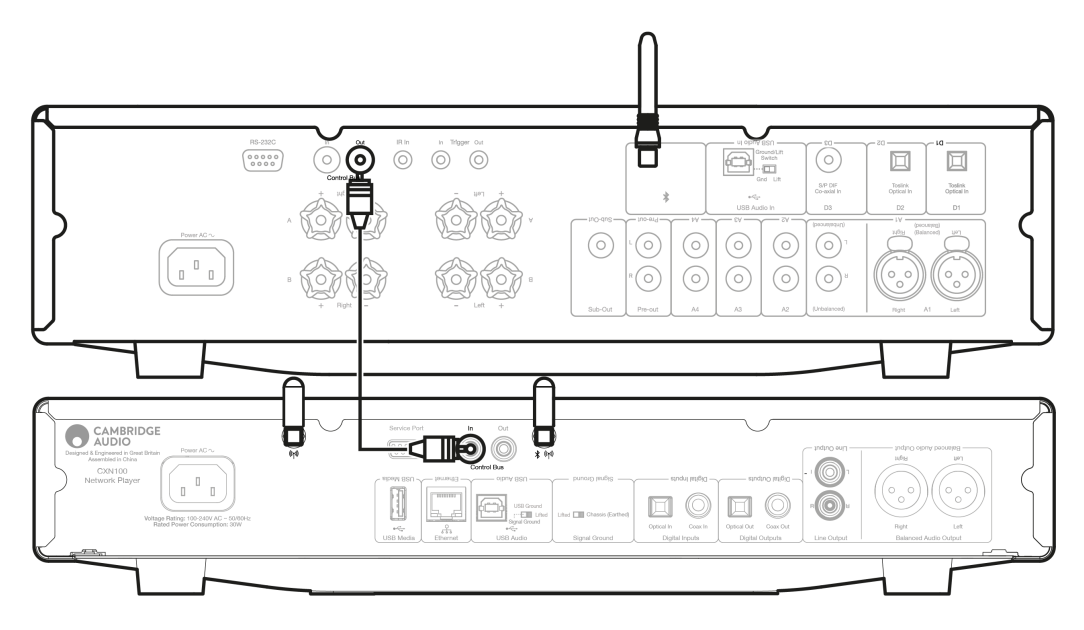

# **CXA con CXN100 y CXC**

Al encender/apagar el CXN, esto encenderá/apagará el CXA y el CXC.

Con los tres dispositivos CX, conecta la salida del Bus de Control del CXN100 a la entrada del Bus de Control del CXA. Luego conecta la salida del Bus de Control del CXA a la entrada del Bus de Control del CXC.

**Nota: NO** retrocedas desde la salida del Bus de Control del CXC a la entrada del Bus de Control del CXN100.

También será necesario activar el Bus de Control y configurarlo en Amplificador dentro de la configuración del dispositivo en la aplicación StreamMagic una vez que la aplicación se haya conectado al CXN100.

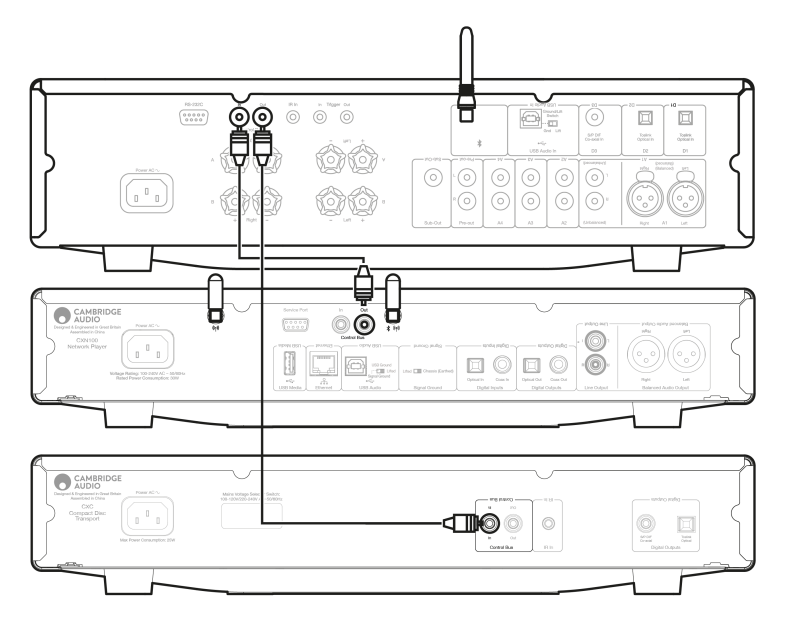

**Nota:** Si un dispositivo con APD activado se apaga automáticamente después del período de inactividad seleccionado, esto también apagará los

otros dispositivos conectados.

# <span id="page-16-0"></span>**Conexión a Wi-Fi**

Last updated: Febrero 1, 2024 01:53. Revision #11680

**Nota Importante:** Es sumamente importante que tu Reproductor en Red permanezca conectado a una red Wi-Fi con la mayor frecuencia posible. Esto asegurará que la unidad sea actualizada regularmente para cumplir con los protocolos de seguridad esenciales, la compatibilidad con terceros y los últimos requisitos de software.

Si no se realiza el mantenimiento de tu dispositivo con actualizaciones periódicas de firmware proporcionadas por Cambridge Audio, se anulará la garantía del producto y es probable que con el tiempo cause graves daños a la unidad. Asegúrate de que tu unidad esté actualizada a la versión de firmware más reciente.

**Nota:** Tu reproductor no es compatible con redes de portales cautivos. Siempre que sea posible, evita el uso de adaptadores powerline y boosters / extensores de señal Wi-Fi, ya que pueden interrumpir la confiabilidad de la conexión de red.

# **Conexión a una Red Cableada**

- **1.** Conecta un cable de red (cable Ethernet directo de categoría 5/5E) entre tu equipo y tu enrutador.
- **2.** Tu equipo ahora se conectará automáticamente a la red.

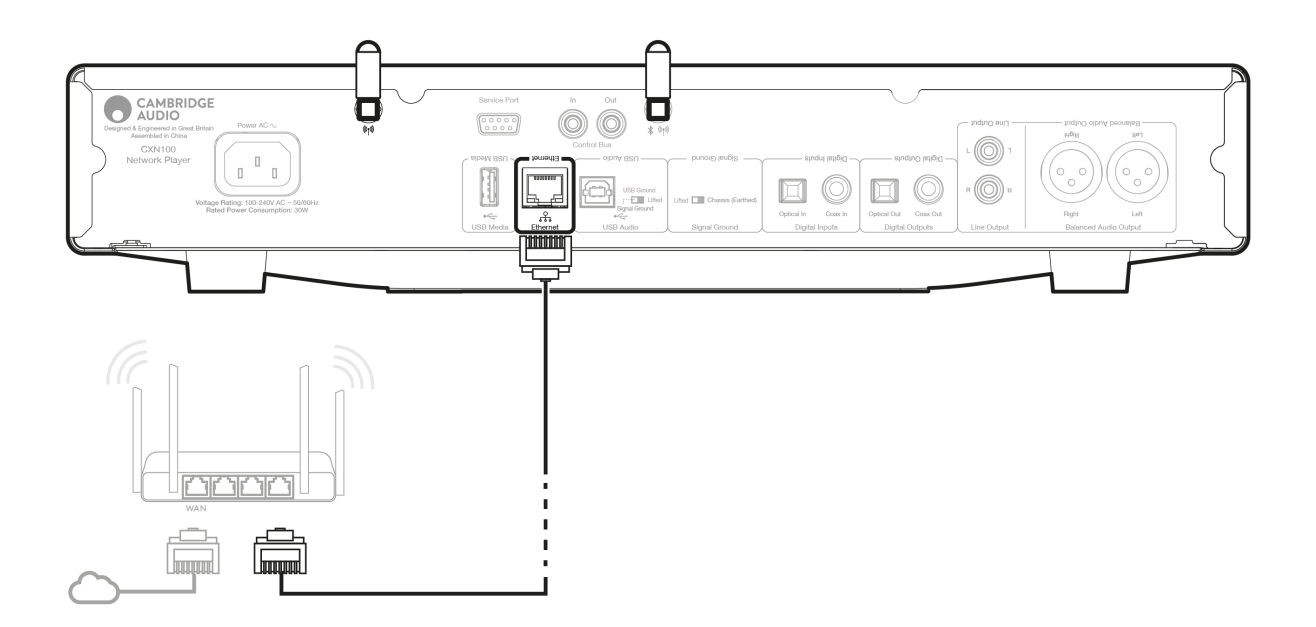

# **Conexión a una red inalámbrica**

#### **iOS**:

1. Conecta las dos antenas Wi-Fi suministradas en la parte posterior de la unidad y asegúrate de que esté dentro del alcance de tu enrutador inalámbrico. Luego enciende la unidad.

**Nota**: Si estás configurando tu dispositivo por primera vez o después de un restablecimiento de fábrica, primero deberás seguir las instrucciones en pantalla para seleccionar el idioma de preferencia después de encender la unidad.

2. Dirígete a la configuración de Wi-Fi en tu dispositivo iOS y en 'CONFIGURAR NUEVO ALTAVOZ AIRPLAY' selecciona el nombre de tu Reproductor en Red.

**Nota**: Algunos dispositivos iOS no mostrarán una opción para 'Altavoz AirPlay'. En este caso, selecciona el nombre de tu Reproductor en

Red.

3. Una vez conectado, para completar la configuración de la unidad, descarga e instala la [aplicación StreamMagic](https://www.cambridgeaudio.com/gbr/en/products/streammagic) desde [Apple App Store.](https://apps.apple.com/us/app/streammagic-by-cambridge-audio/id1466770276)

#### **Android**:

1. Conecta las dos antenas Wi-Fi suministradas en la parte posterior de la unidad y asegúrate de que esté dentro del alcance de tu enrutador inalámbrico. Luego enciende la unidad.

**Nota**: Si estás configurando tu dispositivo por primera vez o después de un restablecimiento de fábrica, primero deberás seguir las instrucciones en pantalla para seleccionar el idioma de preferencia después de encender la unidad.

- 2. Descarga e instala la [aplicación StreamMagic](https://www.cambridgeaudio.com/gbr/en/products/streammagic) desd[eGoogle Play Store](https://play.google.com/store/apps/details?id=com.audiopartnership.music.streammagic&hl=en_GB&gl=US).
- 3. Abre la aplicación StreamMagic y selecciona 'Conectar'.
- 4. En Elegir un dispositivo, selecciona 'Configurar un nuevo dispositivo' y luego selecciona el nombre de tu Reproductor en Red.
- 5. Selecciona 'Conexión Inalámbrica' y luego 'Continuar'.
- 6. Tu dispositivo Android ahora mostrará todos los dispositivos Wi-Fi disponibles en el rango. Selecciona el nombre de tu Reproductor en Red.
- 7. Una vez conectado, se te pedirá que ingreses tu contraseña de red Wi-Fi. Ingresa la contraseña y selecciona 'Continuar'.
- 8. Tu equipo ahora se conectará a tu red Wi-Fi, esto puede demorar hasta un minuto.
- 9. Una vez conectado, completa la configuración inicial de tu unidad dentro de la aplicación StreamMagic.

# <span id="page-18-0"></span>**App StreamMagic - Configuración**

Last updated: Enero 24, 2024 03:29. Revision #11506

Tu reproductor está conectado a la red, no solo puedes escuchar dispositivos conectados a las entradas del producto sino que también puedes transmitir música desde muchas fuentes diferentes tanto en tu red doméstica como desde Internet.

Para configurar tu reproductor, primero descarga la aplicación StreamMagic desde Apple app store o desde Google Play store.

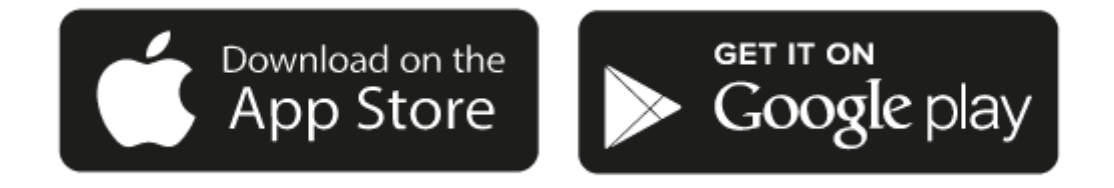

# **Configurar**

- 1. Enciende tu reproductor y sigue las instrucciones en pantalla para seleccionar tu idioma preferido.
- 2. Abre la aplicación StreamMagic y sigue las instrucciones proporcionadas para completar la configuración sube tu reproductor en tu red. Este proceso también aplicará las nuevas actualizaciones que puedan estar pendientes.

**Nota:** Nota: Durante el proceso de configuración, se te pedirá que le des un nombre a tu reproductor, asegúrate de que sea exclusivo para tu reproductor. Esto hará que sea más fácil de encontrar al usar servicios de streaming y de smart home.

Una vez que tu reproductor está conectado a tu red doméstica, tendrás el control total de tus fuentes, incluyendo radio por Internet, servicios de streaming, red y las unidades USB y más.

Para obtener más información sobre nuestra app StreamMagic, visita: <https://www.cambridgeaudio.com/gbr/en/products/streammagic>

**Nota Importante:** Es sumamente importante que tu reproductor permanezca conectado a una red Wi-Fi con la mayor frecuencia posible. Esto asegurará que la unidad sea actualizada regularmente para cumplir con los protocolos de seguridad esenciales, la compatibilidad con terceros y los últimos requisitos de software.

Si no se realiza el mantenimiento de tu dispositivo con actualizaciones periódicas de firmware proporcionadas por Cambridge Audio, se anulará la garantía del producto y es probable que con el tiempo cause graves daños a la unidad. Asegúrate de que tu unidad esté actualizada a la versión de firmware más reciente. Puedes encontrar información sobre la última versión de firmware para tu reproductor aquí.

**Nota:** Tu reproductor no es compatible con redes de portales cautivos. Siempre que sea posible, evita el uso de adaptadores powerline y amplificadores / extensores de señal Wi-Fi, ya que pueden interrumpir la confiabilidad de la conexión de red.

# <span id="page-19-0"></span>**Google Home / Chromecast buit-in (integrado)**

Last updated: Diciembre 21, 2023 01:45. Revision #11491

Tu reproductor está conectado a la red, no solo puedes escuchar dispositivos conectados a las entradas del producto sino que también puedes transmitir música desde muchas fuentes diferentes tanto en tu red doméstica como desde Internet.

Tu reproductor cuenta con Chromecast built-in (integrado) y se puede incorporar a tu Google Home. Para configurar tu reproductor, descarga la aplicación Google Home en tu teléfono inteligente o tablet.

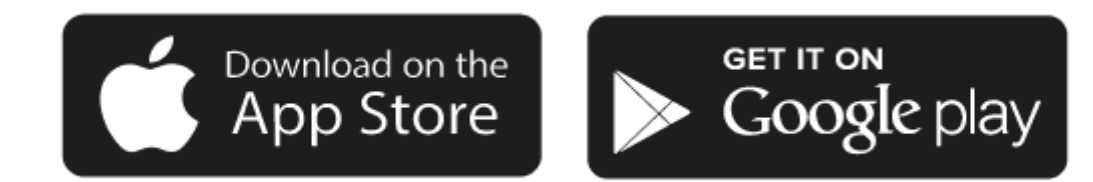

Con Chromecast built-in (integrado) en tu reproductor, tu teléfono se convierte en tu mando. Simplemente pulsa el botón Cast en las aplicaciones que ya conoces y que son tus favoritas para transmitir música, podcasts y listas de reproducción desde tu teléfono, tablet o portátil a tu reproductor.

# **Chromecast built-in**

#### **Su teléfono es el mando a distancia.**

- Simplemente pulsa el botón Cast en las aplicaciones que ya conoces y que son tus favoritas. No se requieren nuevos inicios de sesión o descargas.
- Usa tu teléfono para buscar, reproducir, pausar y subir el volumen desde cualquier lugar de la casa.
- Mientras estás transmitiendo, puedes seguir usando tu teléfono para otras cosas desplazarte por las redes sociales, enviar un mensaje de texto e incluso aceptar llamadas.
- Disfruta de la música por toda tu casa con la transmisión para múltiples habitaciones con altavoces compatibles con Chromecast.
- Solo di "Hey Google" para activar tu reproductor

#### **Entretenimiento ilimitado, todo en tu propio horario**

- Funciona con cientos de aplicaciones y se agregan nuevas aplicaciones constantemente.
- Escoge entre millones de canciones disponibles en los servicios de música más populares como Pandora, Spotify y Youtube Music.

**Nota**: Cuando configures tu Reproductor por primera vez a través de la aplicación StreamMagic o después de un restablecimiento de fábrica, asegúrate de aceptar los términos y condiciones de Google cuando se te pida que actives la funcionalidad de Chromecast.

Android, Google Play y el logotipo Chromecast built-in son marcas registradas de Google Inc.

# <span id="page-20-0"></span>**Radio por Internet**

Last updated: Diciembre 21, 2023 01:57. Revision #11490

Puedes asignar hasta 99 de tus emisoras de Radio por Internet favoritas como preselecciones en tu reproductor, que luego pueden ser recordadas usando la aplicación StreamMagic. Se puede recapitular una cantidad limitada de preselecciones a través del mando a distancia si tu reproductor incluye uno.

## **Puedes buscar y asignar una preselección a través de la aplicación StreamMagic:**

- 1. Dentro de la aplicación StreamMagic, dirígete a la pestaña **Radio** .
- 2. Utiliza la pestaña de búsqueda **Buscar Radio** en la parte superior de la página o ingresa un enlace URL Personalizado seleccionando URL. 3. Una vez que hayas localizado la emisora que deseas almacenar, selecciónala y aparecerá la opción de **Reproducir ahora** o **Agregar a**
- **preselecciones**. 4. Agrega la emisora a la preselección deseada para tu reproductor entre 1 y 99.
- 5. A continuación, recibirás la confirmación de que la emisora se ha guardado en la preselección elegida.

**Nota**: Asegúrate de que la secuencia de URL personalizada sea uno de los siguientes tipos de archivos compatibles: ALAC, WAV, FLAC, AIFF, DSD (x256), WMA, MP3, AAC, HE AAC AAC+, OGG Vorbis.

## **Para eliminar una preselección (iOS):**

- 1. Dentro de la aplicación StreamMagic, dirígete a la pestaña de **Inicio**.
- 2. Desplázate hasta la parte inferior de la página donde encontrarás las **Preselecciones** de tu reproductor y selecciona **EDITAR**.
- 3. Para eliminar una emisora de preselecciones, pulsa el ícono del círculo rojo y luego presiona **Eliminar**.

## **Para eliminar una preselección (Android):**

- 1. Dentro de la aplicación StreamMagic, dirígete a la pestaña de **Inicio**.
- 2. Desplázate hasta la parte inferior de la página donde encontrarás las **Preselecciones** de tu reproductor, y selecciona **EDITAR**.
- 3. Pulsa en la emisora que deseas eliminar.

**Nota**: También puedes asignar una preselección utilizando el mando a distancia, mantén presionado un número en el mando a distancia mientras se reproduce una emisora.

# <span id="page-21-0"></span>**Bluetooth**

Last updated: Diciembre 21, 2023 01:56. Revision #11489

La fuente Bluetooth permite que tu reproductor reciba audio Bluetooth inalámbrico desde la mayoría de los teléfonos, tablets y ordenadores portátiles.

### **Emparejamiento**

Para comenzar a transmitir música de alta calidad desde la fuente de medios seleccionada, primero deberás emparejarla con tu reproductor.

- 1. Dentro de la Aplicación StreamMagic, dirígete a la pestaña de Inicio.
- 2. Utiliza la opción "Editar" de la fuente para agregar una fuente Bluetooth.
- 3. Vuelve a la pestaña Inicio y selecciona la fuente Bluetooth.
- 4. Abre la configuración de Bluetooth de tu dispositivo móvil o de tu ordenador portátil.
- 5. Selecciona tu reproductor de la lista de dispositivos disponibles.
- 6. Ahora tu dispositivo debería conectarse a tu reproductor.

Una vez emparejado, deberías poder conectarte a tu reproductor en cualquier momento seleccionando la fuente Bluetooth en tu reproductor y luego seleccionando tu reproductor de la lista de dispositivos previamente conectados.

#### **Nota**:

Tu dispositivo Bluetooth solo podrá conectarse a tu reproductor mientras la fuente Bluetooth esté seleccionada.

# <span id="page-22-0"></span>**Airplay**

Last updated: Diciembre 21, 2023 01:56. Revision #11488

AirPlay es una tecnología de Apple diseñada para controlar los sistemas de audio domésticos y los altavoces en cualquier habitación — con un toque o simplemente preguntándole a Siri — directamente desde iPhone, iPad, HomePod o Apple TV. Reproduce una canción en la sala de estar y en la cocina al mismo tiempo o ajusta el volumen en cualquier habitación, todo sincronizado.

Después de instalar tu reproductor, agrégalo a la aplicación Apple Home con unos simples pasos usando tu iPhone o iPad

## **Cómo usar AirPlay desde iPhone o iPad**

1. Asegúrate de que tu reproductor esté conectado a tu red.

2. Abra la aplicación que desee desde AirPlay.

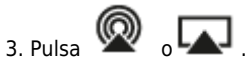

4. Selecciona tu reproductor así como tu dispositivo AirPlay.

# **Cómo usar AirPlay desde el Centro de Control**

Para cambiar el audio en el dispositivo procedente Centro de Control:

Desliza el dedo hacia abajo desde la parte superior derecha de la pantalla de tu dispositivo para abrir el Centro de Control.

Mantén pulsado **en la esquina superior derecha, luego selecciona tu reproductor.** 

Este producto admite AirPlay 2 y requiere iOS 11.4 o posterior.

Apple y AirPlay son marcas comerciales de Apple Inc., registradas en EE. UU. y otros países.

El uso del distintivo Works with Apple significa que el accesorio está diseñado para funcionar específicamente con la tecnología identificada en el distintivo y que ha sido certificado por el desarrollador para cumplir las normas de rendimiento de Apple.

# <span id="page-23-0"></span>**Servicios de Streaming Integrados**

Last updated: Diciembre 21, 2023 01:55. Revision #11487

Tu reproductor tiene los siguientes servicios de streaming integrados:

- Spotify Connect
- **TIDAL**
- Qobuz
- Deezer

**Nota**: Es esencial que el dispositivo desde el que estás transmitiendo (teléfono inteligente, tablet, computadora, etc.) esté en la misma red Wi-Fi que el reproductor de red para garantizar que las unidades puedan comunicarse entre sí.

## **Spotify Connect**

Usa tu teléfono, una tablet o un ordenador como control remoto para Spotify.

1. Abre la aplicación Spotify y elije la lista de reproducción, el álbum, la canción, etc. que deseas transmitir al reproductor.

2. Selecciona el icono de dispositivos dentro de Spotify y selecciona tu reproductor en red Cambridge Audio de la lista de dispositivos 'Listening On'.

3. Spotify Connect ahora debería estar transmitiendo el contenido seleccionado al reproductor.

Visita [connect.spotify.com](https://connect.spotify.com/) para obtener más información.

## **TIDAL (Connect)**

1. Abre la aplicación TIDAL y elige la lista de reproducción, el álbum, la canción, etc. que deseas transmitir al reproductor.

- 2. Selecciona el icono de dispositivos de Salida de Sonido dentro de TIDAL y selecciona tu reproductor de la lista.
- 3. TIDAL Connect ahora debería estar transmitiendo el contenido seleccionado al reproductor.

Visita [tidal.com/connect](https://tidal.com/connect) para obtener más información.

## **TIDAL (a través de StreamMagic)**

1. Abre la aplicación StreamMagic y navega hasta la pestaña Biblioteca (Library) y luego selecciona TIDAL.

**Nota**: Asegúrate de iniciar sesión en tu cuenta de TIDAL cuando se te solicite. Esto solo será necesario en la primera utilización con el fin de vincular la cuenta a la aplicación StreamMagic.

- 2. Elige la lista de reproducción, el álbum, la canción, etc. que deseas transmitir al reproductor.
- 3. TIDAL ahora debería estar transmitiendo el contenido seleccionado al reproductor.

#### **Qobuz (a través de Chromecast)**

- 1. Abre la aplicación Qobuz y elige la lista de reproducción, el álbum, la canción, etc. que deseas transmitir al reproductor.
- 2. Selecciona el ícono Qobuz Connect dentro de Qobuz y selecciona tu reproductor de la lista.
- 3. Qobuz ahora debería estar transmitiendo el contenido seleccionado al reproductor.

## **Qobuz (a través de StreamMagic)**

1. Abre la aplicación StreamMagic y navega hasta la pestaña Biblioteca (Library) y luego selecciona Qobuz.

**Nota**: Asegúrate de iniciar sesión en tu cuenta de Qobuz cuando se te solicite. Esto solo será necesario en la primera utilización con el fin de vincular la cuenta a la aplicación StreamMagic.

- 2. Elige la lista de reproducción, el álbum, la canción, etc. que deseas transmitir al reproductor.
- 3. Qobuz ahora debería estar transmitiendo el contenido seleccionado al reproductor.

#### **Deezer (a través de Chromecast)**

- 1. Abre la aplicación Deezer y elije la lista de reproducción, el álbum, la canción, etc. que deseas transmitir a tu reproductor.
- 2. Selecciona el icono del altavoz dentro de Deezer, luego elije 'Google Cast'. Selecciona tu reproductor de la lista.
- 3. Deezer ahora debería estar transmitiendo el contenido seleccionado al reproductor.

# **Deezer (a través de StreamMagic)\***

1. Abre la aplicación StreamMagic y navega hasta la pestaña Biblioteca (Library) y luego selecciona Deezer.

**Nota**: Asegúrate de iniciar sesión en tu cuenta de Deezer cuando se te solicite. Esto solo será necesario en la primera utilización con el fin de vincular la cuenta a la aplicación StreamMagic.

- 2. Elige la lista de reproducción, el álbum, la canción, etc. que deseas transmitir al reproductor.
- 3. Deezer ahora debería estar transmitiendo el contenido seleccionado al reproductor.

\*Deezer solo está disponible dentro de la aplicación StreamMagic cuando se ejecuta la versión de firmware 129-b-004 o posterior y la versión 2.9.0 o posterior de la aplicación StreamMagic.

# <span id="page-25-0"></span>**Audio USB**

Last updated: Febrero 1, 2024 02:50. Revision #11702

**Nota importante:** Antes de configurar tu equipo por primera vez, asegúrate de que la conexión USB Audio esté desconectada. USB Audio se puede volver a conectar una vez que se apliquen las actualizaciones de firmware.

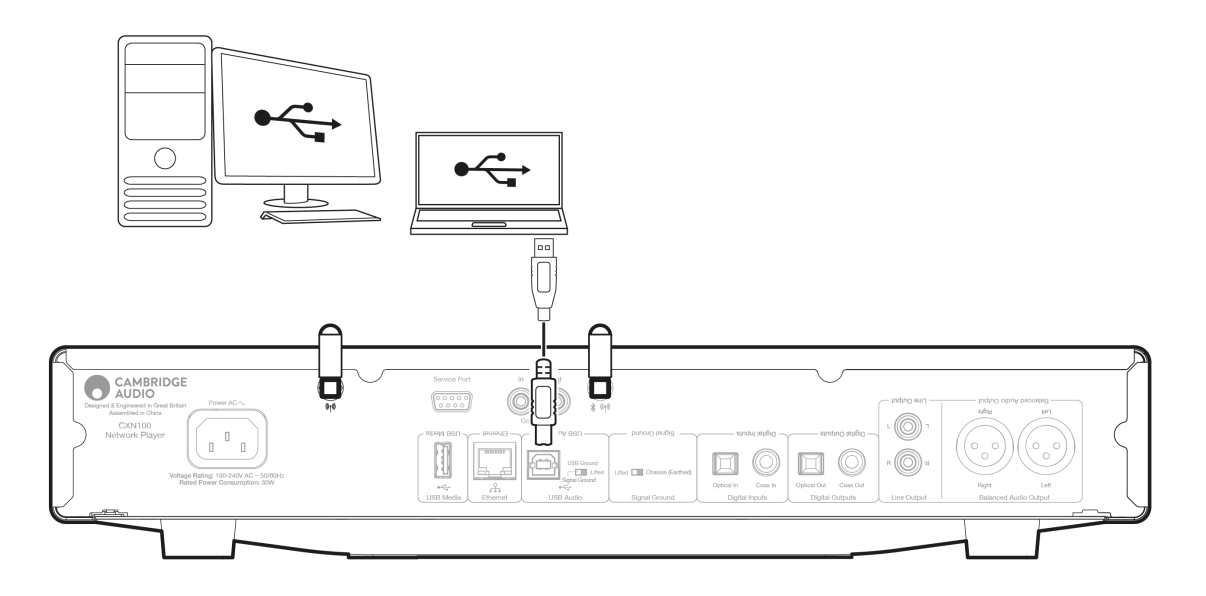

# **Configuración en PC**

**Nota**: Antes de conectar tu PC al Reproductor en Red, asegúrate de instalar el controlador USB Windows 2.0 requerido de Cambridge Audio en tu PC. Encuentra información sobre el controlador de USB Audio más reciente [aquí](https://www.cambridgeaudio.com/gbr/en/driver-updates), y un enlace para descargar el controlador más reciente aquí.

1. Conecta el equipo a tu PC.

Después de instalar el controlador correcto, utilizando un cable de Audio USB (Tipo A a Tipo B), conecta la Entrada de Audio USB en tu equipo a un puerto USB en la PC.

2. Selecciona la fuente de Audio USB.

Esto se puede hacer usando el selector de fuente en la parte frontal del equipo, o dirigiéndote a la pestaña **Inicio** y luego seleccionando Audio USB dentro de la sección **Fuentes**en la aplicación StreamMagic.

3. Navega hasta el **Panel de Control CA** que ahora debería estar instalado en tu barra de tareas de Windows. Esto mostrará cualquier dispositivo de Audio USB de Cambridge Audio conectado y la frecuencia de muestreo actual.

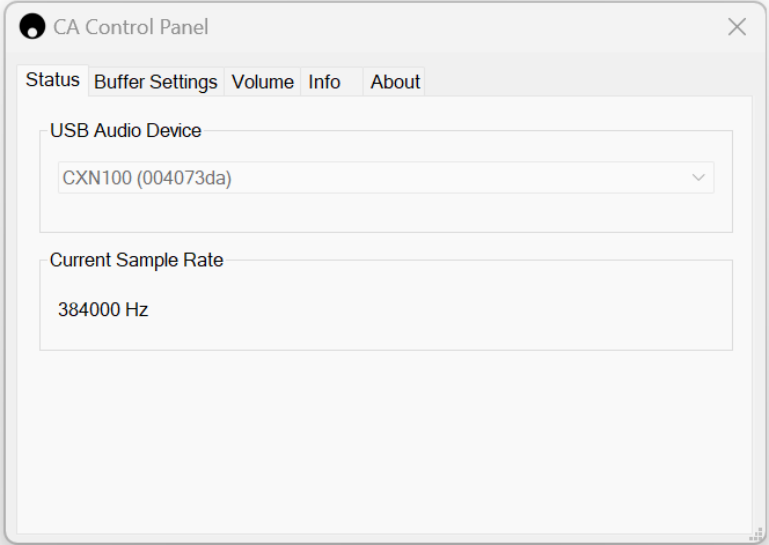

4. En tu PC, dirígete a**Configuración** > **Sistema** > **Sonido**. Selecciona el Reproductor en Red como tu dispositivo de salida en el menú desplegable.

5. Dentro de esta misma ventana, en **Configuración Relacionada** en el lado derecho, selecciona **Panel de Control de Sonido**. Alternativamente, desplázate hacia abajo y selecciona **Más Configuraciones de Sonido**.

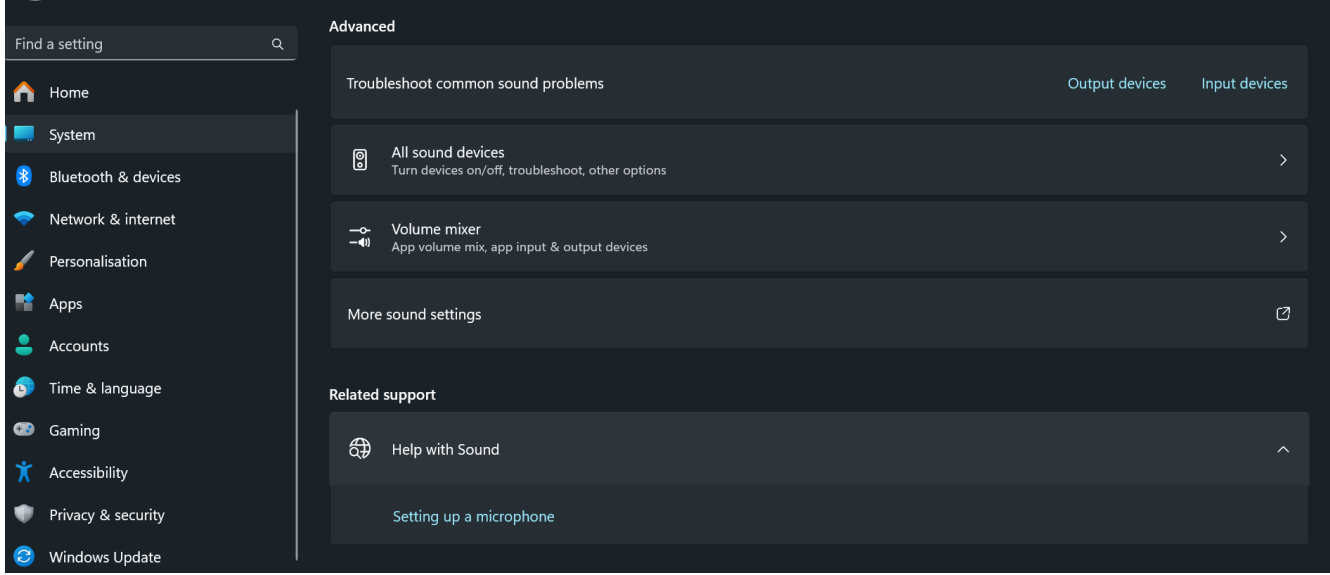

6. En la pestaña **Reproducción** , asegúrate de que el equipo sea el dispositivo de salida predeterminado, luego selecciona **Propiedades**.

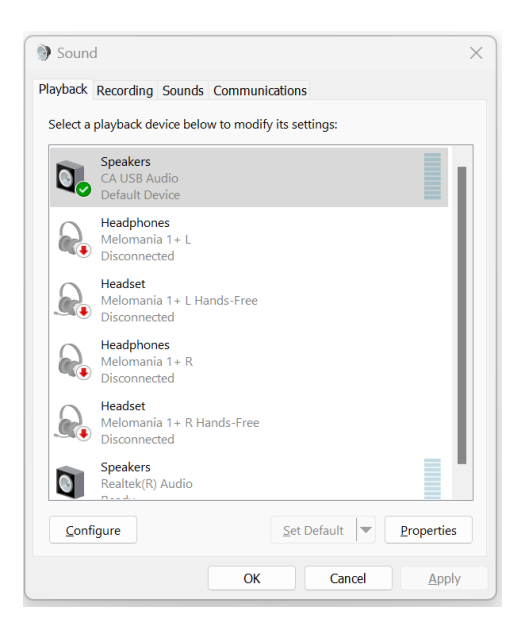

7. Dentro de **Propiedades del Altavoz**, dirígete hasta la pestaña **Avanzado**. Selecciona la profundidad de bits y la frecuencia de muestreo deseada. (Este paso es opcional.)

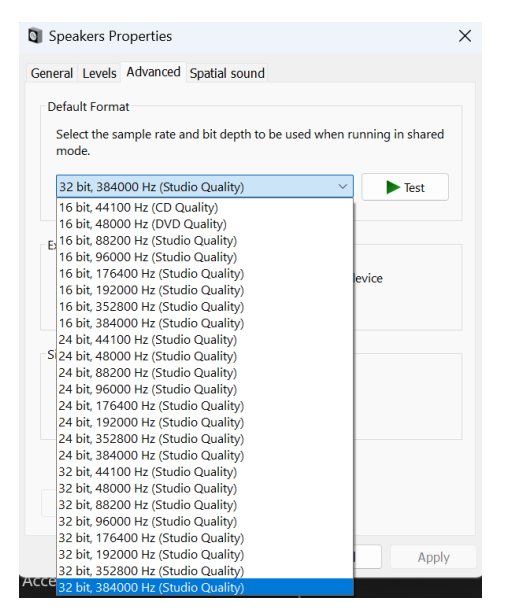

**Nota**: **No todas las versiones de Windows son compatibles con frecuencias de muestreo superiores a 384 kHz. Si experimenta problemas, ajuste el formato de reproducción predeterminado de Windows a 384 kHz o inferior y, a continuación, reinicie el reproductor de red.**

8. La salida de tu PC ahora se reproducirá a través de tu Reproductor en Red.

### **Configuración en Mac**

**Nota**: No se requieren controladores adicionales cuando se usa una Mac.

1. Conecta el equipo a tu Mac.

Usando un cable de Audio USB (Tipo A a Tipo B), conecta la Entrada de Audio USB en tu equipo a un puerto USB en la Mac.

**Nota**: Si usas una Mac sin un puerto USB Tipo A, también puedes usar la conexión USB Tipo C (Thunderbolt 3) a USB Tipo B.

2. Selecciona la fuente de Audio USB.

Esto se puede hacer usando el selector de fuente en la parte frontal del equipo, o dirigiéndote a la pestaña **Inicio** y luego seleccionando **Audio USB** dentro de la sección Fuentes de la aplicación StreamMagic.

3. Dentro de **Preferencias del Sistema** de Mac, busca la configuración de**Sonido**. Selecciona tu Reproductor en Red como dispositivo de salida de sonido.

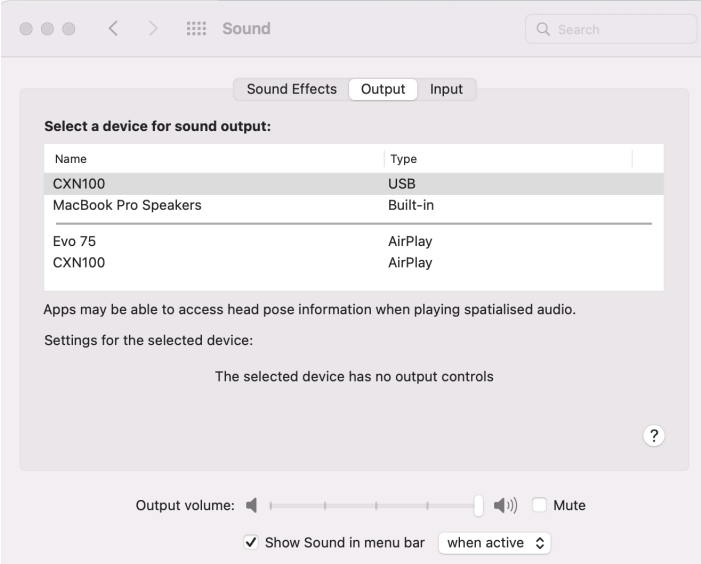

4. En la Mac, dirígete a **Aplicaciones** > **Utilidades** > **Configuración de Audio MIDI**. Selecciona el equipo como dispositivo de salida en la columna izquierda, luego utilizando las opciones desplegables, selecciona la profundidad de bits y la frecuencia de muestreo deseadas.

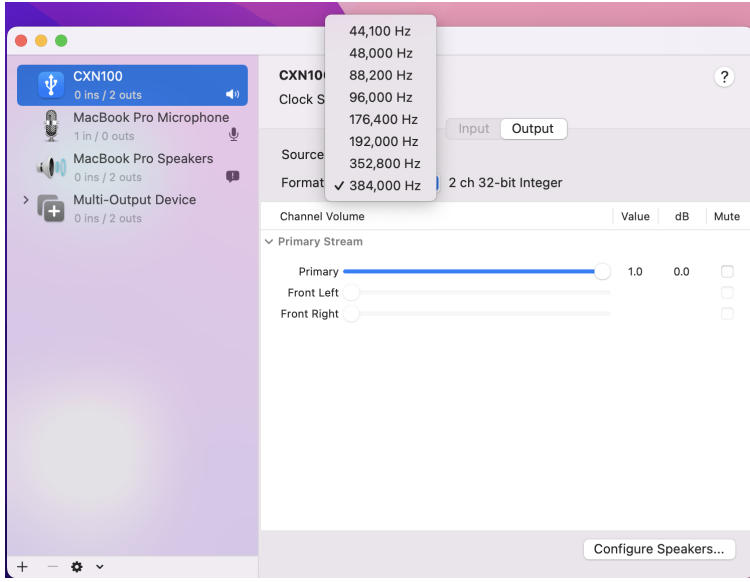

**Nota**: Este paso es opcional.

5. La salida de tu Mac ahora se reproducirá a través de tu Reproductor en Red.

# <span id="page-29-0"></span>**USB Media**

Last updated: Febrero 1, 2024 01:54. Revision #11682

Puedes conectar un SSD USB, un HDD USB o una unidad flash a tu reproductor a través de las entradas USB Media ubicadas en la parte posterior de la unidad para reproducir. Una vez conectado, se admiten los siguientes formatos: ALAC, WAV, FLAC, AIFF, DSD (x512), WMA, MP3, AAC, HE AAC, AAC+, OGG Vorbis

**Nota**: tu reproductor leerá discos duros de gran capacidad conectados a las entradas USB. Sin embargo, para algunas unidades de mayor capacidad necesitarás utilizar su propia fuente de alimentación.

Tu reproductor solo admite discos duros USB que estén formateados en FAT32, exFAT, NTFS y Ext4.

La función principal de tu reproductor es como reproductor de música en red. Los puertos USB están diseñados para conectar convenientemente unidades de memoria USB. Y como tal, no podemos garantizar la compatibilidad con todos los discos duros USB.

### **Reproducción de USB Media (a través de la aplicación StreamMagic)**

1.Conecta el USB SSD, HDD o unidad flash a la entrada USB del panel posterior.

2.Dentro de la aplicación StreamMagic, dirígete a la pestaña Biblioteca.

3.En Unidades USB, localiza tu dispositivo USB Media y ábrelo.

4.Al seleccionar una pista, tendrás la opción de 'REPRODUCIR DESDE AQUÍ', 'REPRODUCIR PISTA AHORA', 'REPRODUCIR PISTA SIGUIENTE' o 'PISTA EN COLA'.

#### **Opciones de Reproducción:**

**REPRODUCIR DESDE AQUÍ** – La reproducción del álbum/carpeta comenzará a partir de este punto.

**REPRODUCIR PISTA AHORA** – La pista seleccionada se reproducirá inmediatamente.

**REPRODUCIR PISTA SIGUIENTE** – La pista seleccionada se agregará a la cola y se reproducirá a continuación.

**PISTA EN COLA** – La pista seleccionada se agregará a la cola de reproducción.

# <span id="page-30-0"></span>**Transmisión de tu Colección Musical Digital Local**

Last updated: Febrero 1, 2024 01:54. Revision #11683

Tu reproductor puede reproducir contenido desde muchas fuentes diferentes y esta sección te explicará lo que debes hacer para acceder y reproducir tu colección de música digital almacenada localmente. "Almacenado Localmente" se refiere a los archivos de música digital que tienes en tu **PC**, **Mac** o **Dispositivos de Almacenamiento Conectados a la Red** (**NAS**).

Para transmitir contenido local, necesitarás el siguiente hardware y software ejecutándose en tu red:

**1.** Tu Reproductor en Red Cambridge Audio.

**2.** Un dispositivo móvil como un teléfono inteligente o tablet en el que puedas ejecutar la aplicación StreamMagic, o accediendo a tu colección a través de los controles del panel frontal.

**3.** Un disco duro, computadora o NAS que contenga tus archivos de música digital compatibles.

**4.** Un servidor de música o multimedia UPnP activo.

**5.** Un enrutador que esté configurado para permitir el servicio UPnP.

**Nota:** Los elementos anteriores deben estar correctamente conectados y configurados, y es importante tener en cuenta que dependiendo del servidor, NAS, computadora, etc. que estés utilizando, esto diferirá de una configuración a otra. Para ayudarte con esto, hemos creado una guía de mejores prácticas que deberías tomar en cuenta para facilitar todo el proceso. Puedes encontrar esta guí[aaquí](https://casupport.cambridgeaudio.com/en/product/3722460-StreamMagic-App/message/0ion5ylr8f550snx-How-do-I-configure-my-Network-Player-for-use-with-locally-stored-music-(NAS-computer-etc.)) .

# <span id="page-31-0"></span>**MQA (Master Quality Authenticated)**

Last updated: Diciembre 21, 2023 01:54. Revision #11483

Tu reproductor incluye tecnología MAQ, que te permite reproducir secuencias y archivos de audio de MQA consiguiendo el sonido de la grabación original.

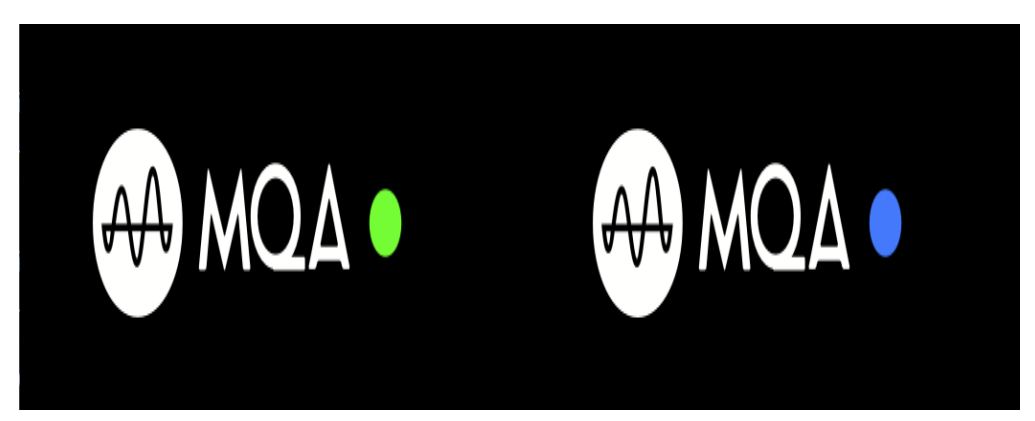

El panel frontal mostrará MQA en verde o azul para indicar que la unidad está decodificando y reproduciendo una transmisión o archivo MQA, indicando la procedencia para garantizar que el sonido sea idéntico al del material original. Aparecerá MQA en color azul para indicar que está reproduciendo un archivo MQA con calidad de estudio, que ha sido aprobado en el estudio por el artista/productor o ha sido verificado por el propietario de los derechos de autor.

# <span id="page-32-0"></span>**Configuración**

Last updated: Febrero 1, 2024 03:54. Revision #11714

# **Nombre del Dispositivo**

Así es como aparecerá tu reproductor en la aplicación StreamMagic y en tu red doméstica cuando uses servicios como Spotify, Chromecast built-in (integrado) y TIDAL Connect.

Darle a tu reproductor un nombre único hace que sea más fácil de distinguir cuando usas servicios de streaming y smart home.

# **Nombre de AirPlay**

Así es como aparecerá tu reproductor cuando uses AirPlay o la aplicación Apple Home.

## **Modo en Espera (Standby)**

Esto selecciona qué tipo de modo en espera o standby usará tu reproductor.

Network Standby significa que tu reproductor seguirá siendo controlable por la aplicación StreamMagic y otros servicios de red mientras está en modo de espera (standby).

Si eliges el modo ECO, tu reproductor utilizará incluso menos energía en el modo de espera, pero deberá ser encendido mediante el panel frontal o el mando a distancia. No se podrá controlar a través de la aplicación u otros servicios de red mientras esté en modo de espera.

# **Apagado Automático**

Esto establece cuánto tiempo esperará tu reproductor mientras está inactivo antes de pasar al modo de espera o standby .

#### **Brillo de la Pantalla**

Esto ajusta el brillo de pantalla de tu reproductor. Si se establece en 'Off', la pantalla se mostrará durante unos segundos después de cualquier cambio y luego se apagará.

#### **Roon Ready DSD**

Esto te permitirá seleccionar cómo Roon proporciona contenido DSD.

Utiliza DoP para la salida digital – Si tu dispositivo es compatible con DSD nativo en formato DoP.

Utiliza PCM para la salida digital – Si tu dispositivo no es compatible con DSD nativo.

#### **Bus de Control**

Si tu dispositivo está conectado a un amplificador de Cambridge Audio que utiliza un conector de bus de control, los comandos para ajustar el volumen pueden ser enviados directamente al amplificador. Para obtener más información, consulta la sección "Conéctate" de este manual en "Bus de Control"[.aquí.](https://manuals.cambridgeaudio.com/en/cxn100/getting-connected)

#### **Preamplificador**

Con el modo Preamplificador activado, el volumen de la salidas analógicas del dispositivo puede ser controlado a través de la aplicación o el dial giratorio.

Para obtener más información, visita nuestra sección [FAQ](https://casupport.cambridgeaudio.com/en/product/440045676-CXN100/message/mqfi08te9rs5azce-What-is-Digital-Pre-Amp-Mode-and-how-does-it-work).

**Nota**: El modo de Preamplificador y el control de volumen solo se pueden activar cuando se conectan a través de las salidas analógicas.

#### **Límite de Volumen**

Esto establece el volumen máximo que pueden establecer otros servicios de streaming como AirPlay, Spotify, TIDAL Connect y Chromecast built-in (integrado). El panel frontal, el mando a distancia y los controles de volumen de la aplicación StreamMagic pueden anular esta configuración.

## **Actualización Temprana**

Si se establece en 'On', te permitirá probar el último firmware antes del lanzamiento general.

Para obtener más información y conocer más novedades, visita nuestra sección **FAQ**.

## **Firmware**

Esto buscará y aplicará cualquier firmware nuevo disponible para tu reproductor.

También puedes buscar nuevas actualizaciones en la pantalla de información y actualizar manualmente el firmware de la unidad siguiendo los pasos a continuación:

- 1. Mantén pulsado el botón 'i' (Info) en el panel frontal.
- 2. Como se indica en la pantalla, pulsa el botón 'reproducir / pausar' para verificar si hay un nuevo firmware. Si hay una nueva versión del firmware disponible, esta se actualizará ahora.

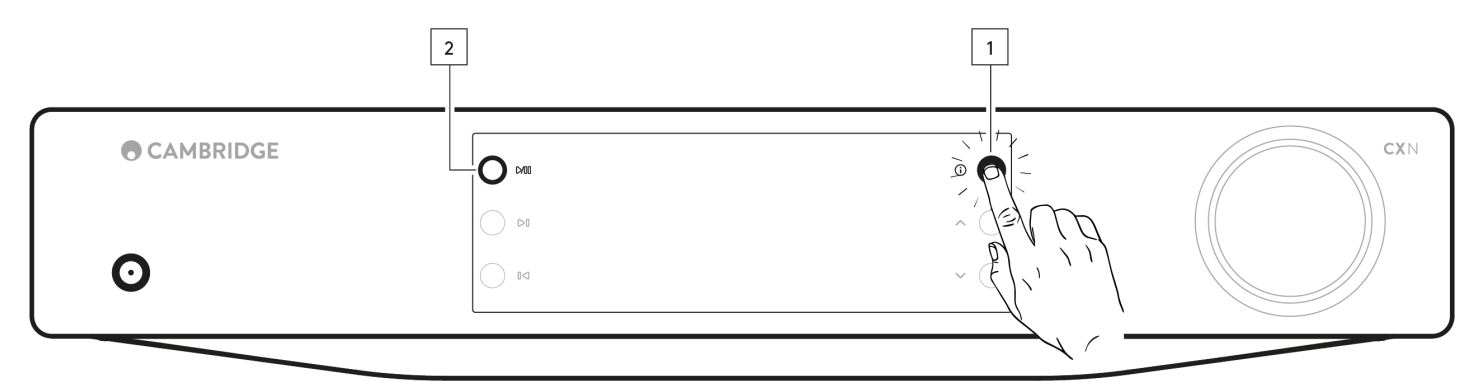

Cuando se deja en modo de espera en red durante la noche, tu reproductor comprobará y aplicará las nuevas actualizaciones.

**Nota:** Tu reproductor de audio en red debe estar conectado a Internet para realizar actualizaciones de firmware. Se recomienda que mantengas tu reproductor conectado para garantizar un rendimiento óptimo.

#### **Reiniciar**

Esto reiniciará tu dispositivo y perderá brevemente la conexión con tu red y la aplicación.

# **Restablecer la Configuración de Fábrica**

Esto permite restaurar la configuración de fábrica de tu reproductor.

También puedes hacerlo desde la pantalla de información siguiendo los pasos a continuación:

- 1. Mantén pulsado el botón 'i' (Info) en el panel frontal.
- 2. Como se indica en la pantalla, mantén presionado el botón 'reverse skip' para realizar el restablecimiento de fábrica.

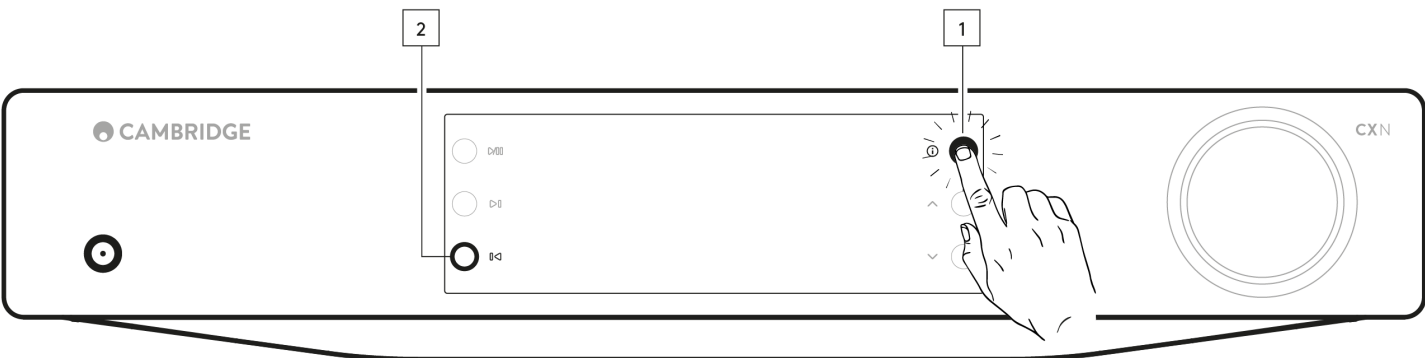

# <span id="page-34-0"></span>**Pantalla de Información**

Last updated: Febrero 1, 2024 01:54. Revision #11685

Esta pantalla muestra información útil sobre tu reproductor, también te permite realizar algunas acciones para ayudar a resolver problemas con tu reproductor.

Para acceder a la pantalla de información presiona el botón $\mathbb O$  en el panel frontal durante 2 segundos.

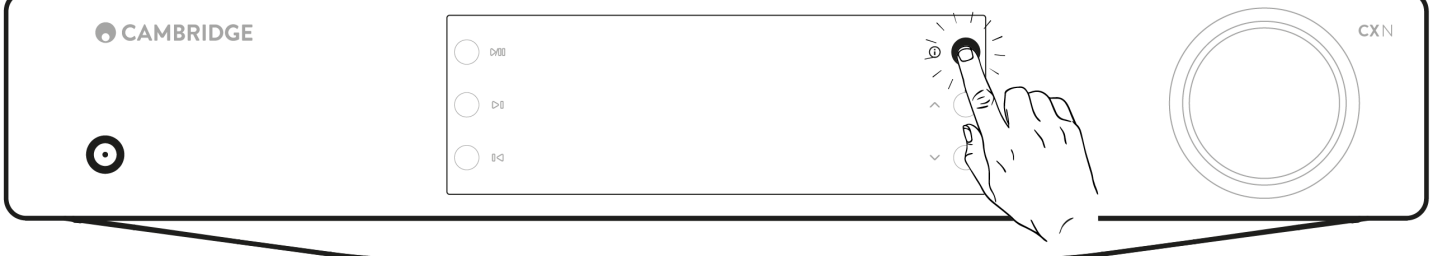

# <span id="page-35-0"></span>**Especificaciones técnicas**

Last updated: Febrero 1, 2024 01:54. Revision #11686

#### **CONVERTIDORES D/A**

ESS ES9028Q2M

**Distorsión Armónica Total (THD) a 1Khz 0dBFs**  $< 0.0005 %$ 

**Distorsión Armónica Total (THD) a 20kHz 0dBFs**  $< 0.0005 %$ 

**RESPUESTA EN FRECUENCIA** 20Hz-20kHz +/- 0.1dB \*

**RELACIÓN SEÑAL/RUIDO (REF 1W)** > 120dBr

**CROSSTALK (diafonía) a 1kHz**  $< -120dB$ 

#### **SALIDAS DIGITALES**

**Coaxial S/PDIF**: 16/24 bits, 32-192kHz

**Fibra Óptica TOSLINK**: 16/24 bits, 32-96kHz

### **FORMATOS DE AUDIO**

WAV contiene PCM 16-32 bits 32-768kHz sin comprimir, FLAC contiene PCM 16-32 bits 32-768kHz comprimido sin pérdidas, Apple Lossless (ALAC) contiene PCM 16-24 bits 32-192kHz comprimido sin pérdidas, AIFF contiene PCM 16-32 bits 32-768kHz sin comprimir, Microsoft® Windows Media TM Audio (WMA 9 Standard) 32-320kbps, MP3 (CBR o VBR) 16-320kbps, AAC, HE AAC y AAC+, (CBR o VBR) 16-320kbps, OGG Vorbis 32-320kbps. Compatibilidad nativa con DSD64 a DSD512.

#### **PROTOCOLOS DE TRANSMISIÓN**

RTSP (Protocolo de Transmisión en Tiempo Real), MMS (Protocolo del Servidor de Medios de Microsoft), HTTP (Protocolo de Transferencia de Hipertexto).

#### **CONECTIVIDAD**

UPnP, USB media local, Airplay 2, Chromecast built-in (integrado), Radio por Internet, Spotify Connect, TIDAL, Qobuz, Deezer, Roon Ready.

# **LISTA DE REPRODUCCIÓN**

ASX (Formato de lista de reproducción de Microsoft®) M3U, PLS

**WI-FI** IEEE 802.11 b/g/n o AC (2.4 GHz y 5 GHz)

# **CIFRADO DE WI-FI**

WEP, WPA, WPA2

**ETHERNET** IEEE 802.3, 10 Base-T o 100 Base-T

**USB** 1 x USB 2.0 de corriente limitada a 1A

**SISTEMAS DE ARCHIVOS** FAT32, NTFS, Ext4, ExFAT

**TENSIÓN DE ENTRADA DE LA RED** 100-240 VCA (modo conmutado)

## **CONSUMO EN STANDBY O MODO EN ESPERA**

**Modo ECO**: <0.5W

## **Modo En Espera de Red**: >2W

## **CONSUMO MÁXIMO DE ENERGÍA** 30 W

**DIMENSIONES** 80 x 430 x 325mm (3.1 x 16.9 x 12.8")

# **PESO**

3.55 kg (7.8 libras)

# <span id="page-37-0"></span>**Matriz de calidad de la fuente**

Last updated: Febrero 1, 2024 01:55. Revision #11687

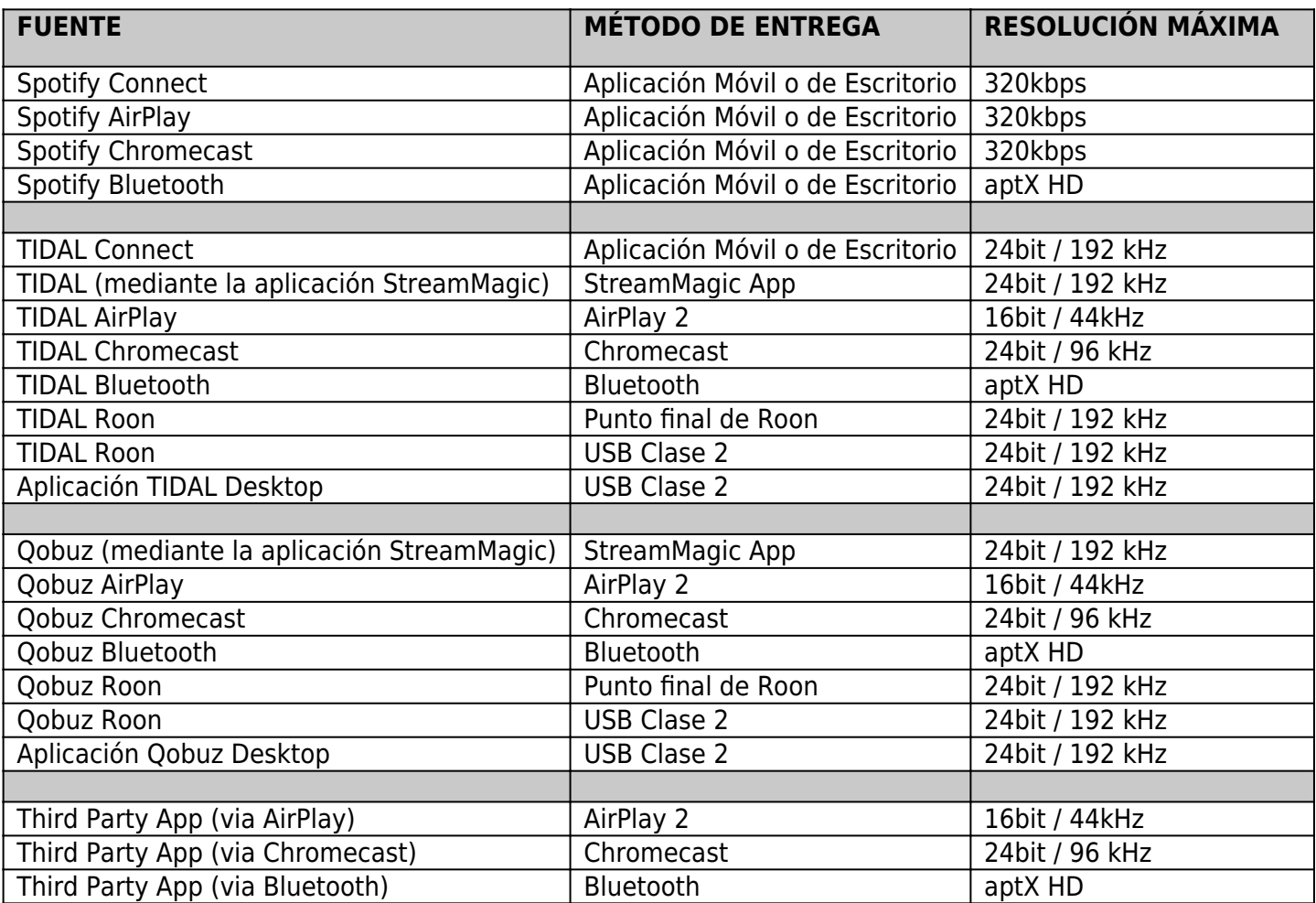

# <span id="page-38-0"></span>**Solución de Problemas**

Last updated: Febrero 1, 2024 01:55. Revision #11688

### **Si tienes dificultad para conectar el Reproductor en Red a tu red, estos pasos pueden ayudarte a resolver el problema:**

- Asegúrese de haber seguido los pasos de "Conexión a WiFi" en el manual [aquí.](https://manuals.cambridgeaudio.com/en/cxn100/connecting-wifi)
- Asegúrate de que ambos dongles Wi-Fi estén conectados de forma segura a la parte posterior de la unidad.
- Asegúrate de que tu dispositivo móvil esté conectado a la misma red a la que deseas conectar tu Reproductor en Red.
- Elimina cualquier aplicación VPN o antivirus que hayas descargado en tu dispositivo móvil, ya que a veces pueden evitar que la aplicación "detecte" otros dispositivos en la red.
- Retira todos los conmutadores/extensores de red, etc. que formen parte de la configuración de tu red
- Conecta la unidad directamente a tu enrutador a través de un cable Ethernet.
- Realiza un restablecimiento de fábrica en tu unidad y luego intenta realizar nuevamente los pasos de configuración de la red.
- Verifica que hay un servidor DHCP disponible o que has configurado una dirección IP estática en tu Reproductor. Puedes configurar una dirección IP estática en la unidad a través de la configuración de "Red" en la aplicación StreamMagic.
- Reinicia y/o restablece los valores de fábrica de tu enrutador.

#### **Si tienes dificultad para conectar la aplicación StreamMagic a tu Reproductor en Red, estos pasos pueden ayudarte a resolver el problema:**

- Asegúrate de que tu dispositivo móvil esté conectado a la misma red a la que deseas conectar tu Reproductor en Red.
- Elimina cualquier aplicación VPN o antivirus que hayas descargado en tu dispositivo móvil, ya que a veces pueden evitar que la aplicación "detecte" otros dispositivos en la red.
- Asegúrate de haber permitido que la aplicación StreamMagic tenga acceso a todos los dispositivos de tu red. Puedes comprobar esto a través de la configuración de la aplicación en tus dispositivos móviles.
- Asegúrate de que ambos dongles Wi-Fi estén conectados de forma segura a la parte posterior de la unidad.
- Verifica si otras aplicaciones y fuentes de tu dispositivo pueden "detectar" la unidad. Si es así, esto podría sugerir que algo en tu dispositivo está impidiendo que la aplicación StreamMagic "detecte" el Reproductor en Red.
- Descarga la aplicación StreamMagic en otro dispositivo móvil.
- Retira todos los conmutadores, extensores, boosters etc. que formen parte de la configuración de tu red

#### **Si tu Reproductor en Red experimenta interrupciones de audio durante la reproducción desde una fuente de red, estos pasos pueden ayudar a resolver el problema:**

- Asegúrate de que ambos dongles Wi-Fi estén conectados de forma segura a la parte posterior de la unidad.
- Retira todos los conmutadores, extensores, boosters etc. que formen parte de la configuración de tu red
- Conecta la unidad directamente a tu enrutador a través de un cable Ethernet.
- Reinicia tu router de red.
- · Realice un restablecimiento de fábrica en su reproductor de red siguiendo los pasos del manual [aquí.](https://manuals.cambridgeaudio.com/en/cxn100/settings)

#### **Si tu Reproductor en Red puede conectarse satisfactoriamente a la red, pero no puede reproducir determinadas emisoras de radio por Internet, podría deberse a una de las siguientes causas:**

- La emisora no transmite a esa hora del día (recuerda que podría encontrarse en una zona horaria diferente).
- La emisora ha alcanzado el número máximo permitido de oyentes simultáneos.
- La emisora ha dejado de transmitir.
- El enlace en nuestra base de datos ha caducado. (Puede solicitar que se agregue o actualice una estación de radio siguiendo los pasos de las siguientes [preguntas frecuentes](https://casupport.cambridgeaudio.com/en/product/3722460-StreamMagic-App/message/79wt8h68t2wz188r-How-do-I-request-a-new-radio-station-for-the-database-or-app)).
- La conexión de Internet entre el servidor (a menudo situado en un país diferente) y tu equipo es lenta.
- Intenta usar una computadora para reproducir la transmisión a través del sitio web de la emisora.
- Intenta eliminar y volver a instalar la aplicación StreamMagic en tu dispositivo.
- · Realice un restablecimiento de fábrica en su reproductor de red siguiendo los pasos del manual [aquí.](https://manuals.cambridgeaudio.com/en/cxn100/settings)

#### **Si tienes algún problema con la reproducción vía UPnP, comprueba lo siguiente:**

- Asegúrate de que el software del servidor UPnP elegido sea compatible con el tipo de archivo al que intentas acceder. Por ejemplo, algunos servidores no son compatibles con los archivos FLAC.
- Este Reproductor en Red solo puede reproducir archivos que no sean DRM. El CXN100 no puede reproducir archivos que tengan controles DRM.
- Si intentas reproducir contenido FLAC o WAV de 24 bits, ten en cuenta que generalmente se requiere una conexión Ethernet cableada para

asegurar un funcionamiento fiable debido a consideraciones sobre el ancho de banda.

- Verifica que el Reproductor en Red pueda reproducir el tipo de archivo al que intentas accede. Actualmente se pueden reproducir archivos WMA, AAC, HE AAC, AAC+, MP3, OGG Vorbis, FLAC, WAV, ALAC, AIFF.
- Asegúrate de que la unidad PC/NAS esté conectada a la misma red de tu Reproductor en Red.
- Asegúrate de haber seguido los pasos necesarios para la configuración de la unidad PC/NAS con un Reproductor en Red. Puede obtener más información al respecto en las siguientes [preguntas frecuentes](https://casupport.cambridgeaudio.com/en/product/3722460-StreamMagic-App/message/0ion5ylr8f550snx-How-do-I-configure-my-Network-Player-for-use-with-locally-stored-music-(NAS-computer-etc.)).

#### **Si tienes algún problema con la reproducción de USB Media, comprueba lo siguiente:**

- Verifica que el Reproductor en Red pueda reproducir el tipo de archivo al que intentas accede. Actualmente se pueden reproducir archivos WMA, AAC, HE AAC, AAC+, MP3, OGG Vorbis, FLAC, WAV, ALAC, AIFF.
- Este Reproductor en Red solo puede reproducir archivos que no sean DRM. El CXN100 no puede reproducir archivos que tengan controles DRM.
- Verifica que tu dispositivo no requiere más de 1A si está alimentado desde el propio conector USB.
- Verifica que tu dispositivo esté formateado en FAT32/NTFS/exFAT/Ext4.
- La forma en que organizas tu USB media afecta el tamaño de la base de datos interna que el Reproductor en Red necesita para crear dinámicamente a medida que exploras el contenido. Es una buena práctica crear carpetas para Artistas o Intérpretes dentro de las cuales debe tener una subcarpeta para cada Álbum y que esta a su vez contenga las pistas de ese Álbum. Las bibliotecas con miles de pistas en una sola carpeta ralentizarán progresivamente la exploración de medios del Reproductor.

#### **Si tienes problemas para conectar un dispositivo Bluetooth al Reproductor en Red, verifica lo siguiente:**

- Asegúrate de que la fuente Bluetooth se haya seleccionado a través de la aplicación o desde el selector de fuente del panel frontal. No podrás emparejar un dispositivo Bluetooth con el Reproductor sin antes haber seleccionado la fuente Bluetooth.
- Asegúrate de que la antena Wi-Fi/Bluetooth suministrada haya sido conectada en la parte posterior del Reproductor.
- Asegúrate de que tu dispositivo no esté conectado a otro altavoz o auriculares Bluetooth.
- Asegúrate de que el Reproductor no esté conectado a otro dispositivo Bluetooth.

#### **Las pistas MQA no se muestran como MQA en el panel frontal:**

- Asegúrate de que la pista que estás reproduciendo sea una pista MQA.
- Asegúrate de que tienes la suscripción de streaming necesaria para reproducir archivos MQA.

#### **No hay sonido:**

- Verifica que la unidad no esté en modo de espera (Standby).
- Verifica que tu amplificador/DAC esté correctamente conectado.
- Verifica que los altavoces estén correctamente conectados al amplificador.
- Verifica que tu amplificador/DAC conectado no esté en modo silencio (mute).
- Si se ha activado el modo de Preamplificador, asegúrate de que el Reproductor no esté en modo silencio (mute).
- Asegúrate de que se haya seleccionado la fuente correcta a través de la aplicación o desde el selector de fuente del panel frontal.

#### **No hay audio al conectar una Mac/PC a la entrada USB Audio:**

- Asegúrese de que se han seguido todos los pasos de la sección [Audio](https://manuals.cambridgeaudio.com/en/cxn100/usb-audio) USB del manual.
- Asegúrate de que se haya seleccionado la fuente USB Audio a través de la aplicación o desde el selector de fuente del panel frontal.
- Asegúrate de que tu PC/Mac esté conectado a la entrada de Audio USB con un cable USB A a B.
- Si estás conectando una PC, asegúrate de descargar el controlador USB correcto. El conductor está disponible desde<https://www.cambridgeaudio.com/gbr/en/driver-updates>.

#### **Un televisor conectado a una entrada digital presenta interferencias, fallas o interrupción de audio:**

Se ha encontrado que algunos televisores presentan problemas con las entradas digitales. Activar el modo TV en la aplicación StreamMagic para la entrada digital conectada a un televisor reduce la posibilidad de que surjan problemas de audio en el televisor.

# <span id="page-40-0"></span>**Preguntas Más Frecuentes**

Last updated: Febrero 1, 2024 01:53. Revision #11689

# **¿Puedo reproducir archivos desde un USB HD conectado cuando el CXN100 no esté conectado a una red?**

Esto no es posible ya que se requiere el uso de la aplicación StreamMagic para poder reproducir archivos locales desde un USB HD conectado.

Se recomienda enfáticamente que el CXN100 esté conectado a una red en todo momento.

#### **¿El CXN100 viene con mando a distancia?**

No, el CXN100 no tiene su propio mando a distancia y no viene con uno incluido. La unidad puede ser totalmente controlada y su configuración puede ser ajustada a través de la aplicación StreamMagic.

Si deseas utilizar un mando a distancia con tu dispositivo, el mando a distancia CX serie 2 es compatible con el CXN100 y se puede comprar en nuestro sitio web [aquí](https://www.cambridgeaudio.com/gbr/en/products/spare/cxa61-cxa81-cxc-cxn-remote-control) .

#### **¿Puedo acceder a funciones como la Radio por Internet y los servicios de streaming a través del panel frontal?**

No es posible acceder a los servicios y funciones a través del panel frontal del CXN100. Podrás acceder a muchas funciones a través de la aplicación StreamMagic, así como a servicios integrados como TIDAL, Spotify, etc. desde sus respectivas aplicaciones.

#### **¿Cómo puedo cambiar el volumen del CXN100?**

Con el modo de Preamplificador activado dentro de la configuración del dispositivo de la aplicación StreamMagic, el volumen de las salidas analógicas del dispositivo se puede controlar usando la aplicación o el dial giratorio.

**Nota**: El modo de Preamplificador y el control de volumen solo se pueden activar cuando se conectan a través de las salidas analógicas.

# **¿Necesito conectar las dos antenas Wi-Fi suministradas para que el CXN100 funcione?**

Sí, si estás conectando tu MXN10 a tu red de forma inalámbrica, deberás conectar las dos antenas suministradas para activar la funcionalidad Wi-Fi completa y la conexión de red inalámbrica más fuerte posible.

La funcionalidad Bluetooth solo será posible cuando una de las antenas esté conectada al puerto con el símbolo Bluetooth.

#### **¿Puedo usar más de una salida del CXN100 a la vez?**

Si deseas conectar el CXN100 a un solo dispositivo, puedes utilizar cualquier salida, digital o analógica, la que desees.

Sin embargo, si deseas conectar el CXN100 a más de un dispositivo a la vez, puedes conectar hasta cuatro dispositivos y reproducir simultáneamente, ya que todas las salidas permanecen activas en todo momento.

Ten en cuenta que deberás activar el modo de Preamplificador en la aplicación, si deseas controlar el volumen a través del CXN100.

### **¿Cómo puedo evitar que el CXN100 se apague cuando no esté en uso?**

El MXN10 se apagará automáticamente y entrará en modo de espera después de 20 minutos de inactividad. Esta función de Apagado Automático (APD) se puede desactivar en la configuración del dispositivo dentro de la aplicación StreamMagic.

Puedes desactivar esta función o editar el tiempo que demora en activarse el APD, seleccionando 'Apagado Automático'.

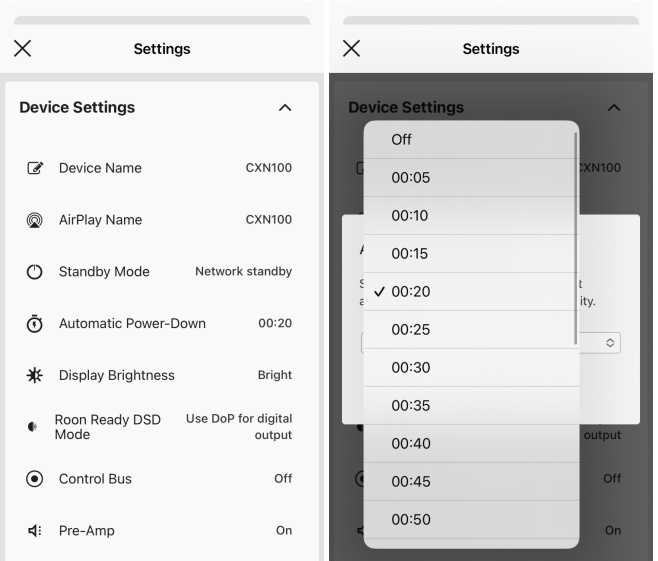

# **¿Qué discos duros USB admitirá el CXN100?**

La función principal del CXN100 es la de un reproductor de música en red y el puerto USB está diseñado para la conexión de USB HDDs y SSDs. Y como tal, no podemos garantizar la compatibilidad con todos los HDDs y SSDs USB.

El CXN100 leerá discos duros de gran capacidad conectados a la entrada USB Media. Sin embargo, algunas unidades de mayor capacidad pueden requerir su propia fuente de alimentación, ya que el puerto USB del reproductor podría no proporcionar la energía suficiente para que la unidad funcione.

El CXN100 admitirá discos duros USB formateados a FAT32, exFAT, NTFS y Ext4.